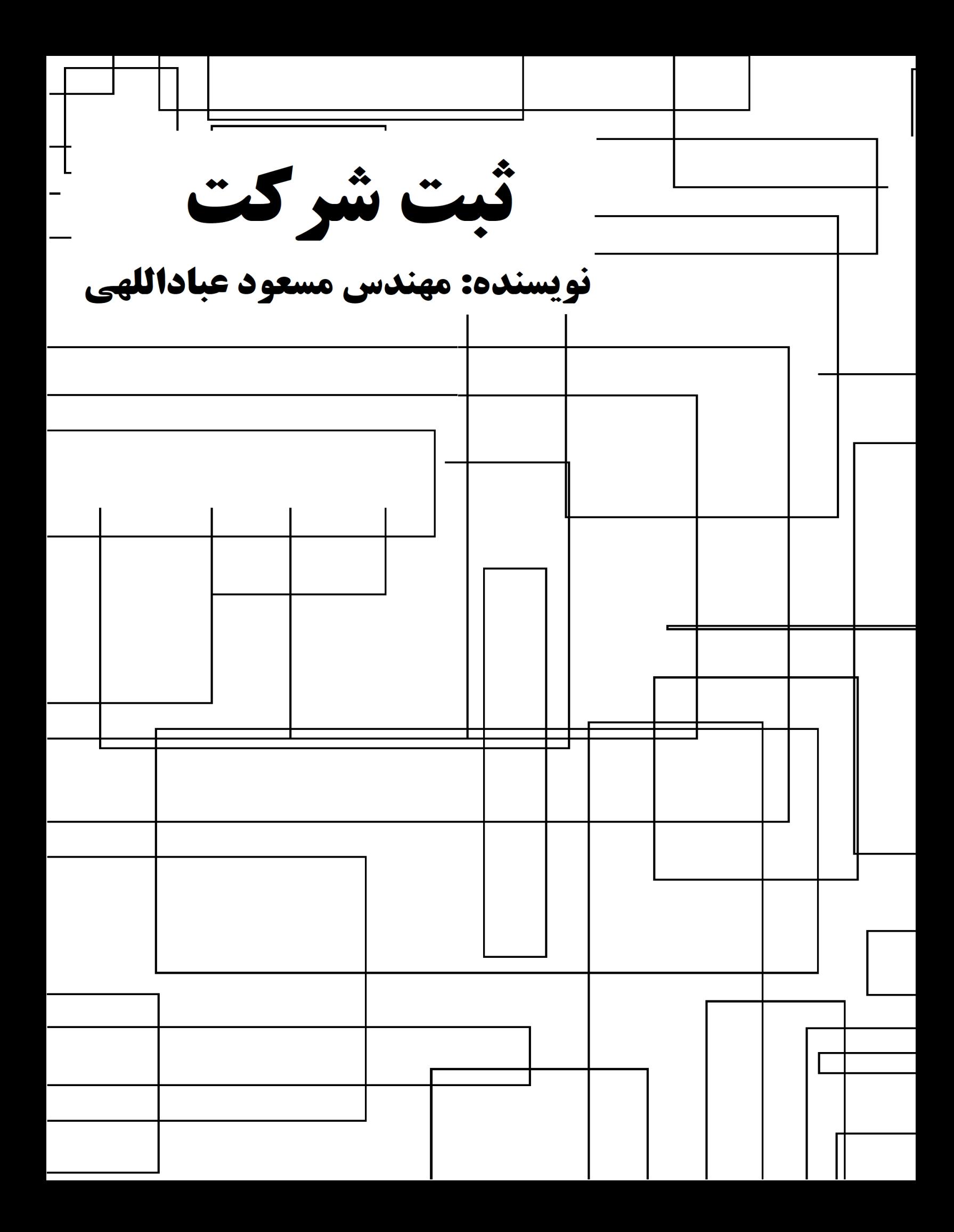

بسم االله الرحمن الرحیم

**ثبت شرکت** 

#### **راهنماي ثبت شرکت در ایران**

#### **نویسنده: مهندس مسعود عباداللهی**

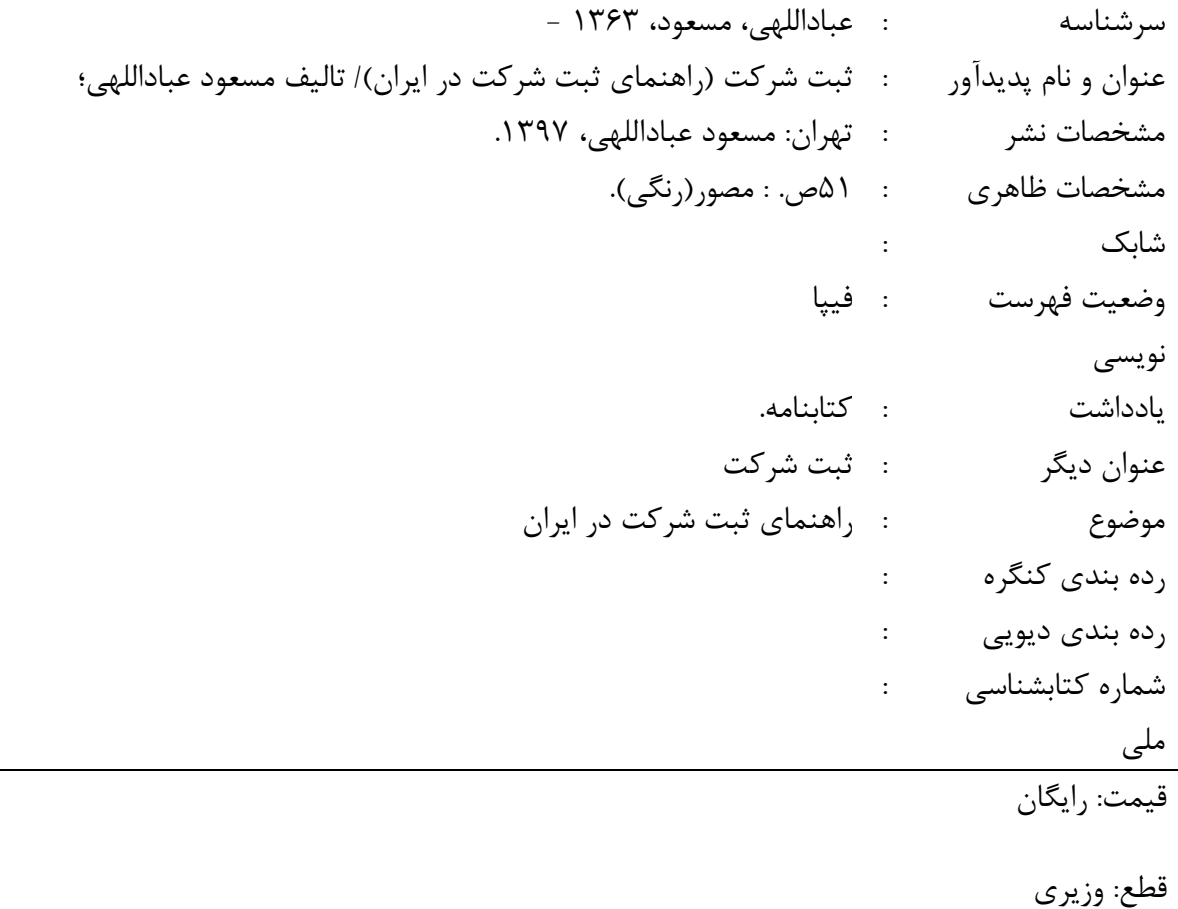

ناشر: مسعود عباداللهی

طراحی جلد، صفحه بندي و ویراستاري: مسعود عباداللهی

تیراژ: 1000

نوبت چاپ: اول

سال چاپ: 1397

نشانی ناشر: ایران - تهران - تهرانپارس - خیابان استخر - بین بوستان دوم و سوم - پلاك 58

تلفن ناشر021-77361825:دورنگار ناشر021-77361825:

((کلیه حقوق مادي و معنوي براي ناشر محفوظ است))

#### فهرست

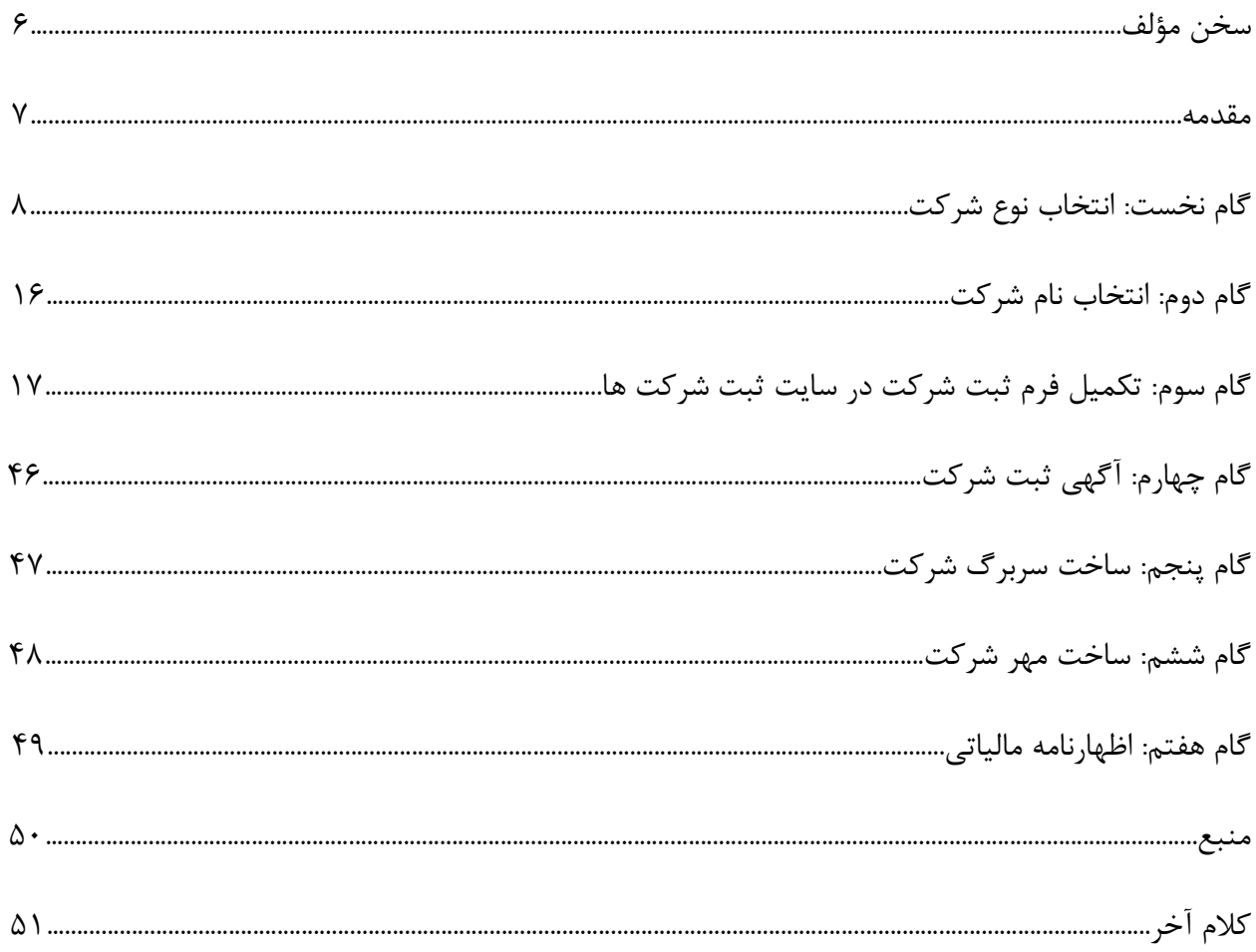

#### **سخن مؤلف:**

براي پیگیري مراحل ثبت شرکت میتوانید از این کتاب استفاده و شرکت خود را با ارائه مدارك درخواستی در این به ثبت برسانید. لازم به تذکر است اطلاعات ارائه شده مبتنی بر اطلاعات جمعآوري شده براي ثبت شرکت در سال 1397 تدوین شده است که با استفاده از بروزرسانی این اطلاعات میتوان مراحل ثبت را شخصا بروزرسانی کنید.

 **مسعود عباداللهی** 

 **تهران – بهار 1402** 

#### **مقدمه:**

براي ثبت شرکت لازم است پیش فرضها و هزینههایی که هر بخش از این فرآیند در بر دارد را مورد توجه قرار داد. این فرآیند توسط شرکتهاي واسط گوناگونی انجام میشود ولی باید توجه داشت که با در اختیار داشتن این کتاب و پیگیريهاي شخصی میتوان این فرآیند را با حداکثر سرعت و با حداقل هزینه انجام و از مزایاي در اختیار داشتن یک شرکت بهره برد.

آنچه در این مجموعه مورد توجه است ثبت یک شرکت و مراحل گام به گام آن است. به نحوي که مخاطب از هرگونه کمک و نیاز به دیگران بی نیاز گردد و به تنهایی و با طی مراحل بتواند یک شرکت را به ثبت رسانده و فعالیتهاي لازم را براي نگهداري یک شرکت به انجام برساند و با تکمیل این مراحل از مزایاي یک شرکت بهرمند گردد. براي ثبت یک شرکت باید نوع شرکت، نام شرکت، نحوه تکمیل فرمهاي ثبت شرکت و مدارك لازم براي این کار مشخص و براي نگهداري یک شرکت لازم است نحوه پرداخت مالیات و ساخت مهر و سربرگ شرکت انجام شود که در این مجموعه تمام این موارد به اختصار ارائه گردیده است و امید است براي راهنمایی افراد مبتدي مورد استفاده قرار گیرد.

### **گام نخست: انتخاب نوع شرکت**

- انواع شرکت ها عبارتند از:
	- شرکت سهامی عام
	- شرکت سهامی خاص
- شرکت با مسئولیت محدود
	- شرکت تضامنی
- شرکت مختلط غیرسهامی
	- شرکت مختلط سهامی
		- شرکت نسبی
		- شرکت تعاونی

#### **-1 تعریف شرکت سهامی عام**

شرکت سهامیعام ، شرکتی است بازرگانی (حتی اگر موضوع عملیات آن، امور بازرگانی نباشد) که سرمایهي آن به سهام ، تقسیمشده که بخشی از این سرمایه از طریق فروش سهام به مردم تأمین میشود. در شرکت سهامیعام ، تعداد سهامداران نباید از سه نفر کمتر باشد و مسئولیت سهامداران ، محدود به مبلغ اسمی سهام

آنهاست. در این شرکت، عبارت «شرکت سهامی عام» باید قبل از نام شرکت با بعد از آن ، بدون فاصله با نام شرکت در کلیهي اوراق و اطلاعیهها و آگهیهاي شرکت به طور روشن و خوانا قید شود. مدارك مورد نیاز براي ثبت شرکت سهامی عام: الف ) مدارك لازم جهت کسب اجازهي پذیرهنویسی شرکت سهامیعام در حال تأسیس ، از مرجع ثبت شرکتها: دو نسخه طرح اظهارنامهي شرکت سهامیعام دونسخه طرح اساسنامهي شرکت سهامیعام دو نسخه طرح اعلامیهي پذیرهنویسی گواهی بانکی مبنی بر واریز حداقل %35 سرمایه، تعهد توسط مؤسسین فتوکپی شناسنامهي مؤسسین ب ) مدارك لازم جهت تأسیس شرکت: دو نسخه اظهارنامه دو نسخه اساسنامه دو نسخه صورت جلسهي مجمع عمومی مؤسسین دو نسخه صورت جلسهي هیأت مدیره (تعداد مدیران، حداقل پنج نفر می باشد). آگهی دعوت مجمع مؤسسین در روزنامهي تعیین شده فتوکپی شناسنامهي مدیران (در مورد اشخاص حقوقی، ارائهي برگ نمایندگی، الزامی است). گواهی بانک مبنی بر واریز %35 سرمایهي شرکت

ارائهي مجوز یا موافقت اصولی یا مجوز از مراجع ذیصلاح در صورت نیاز

#### **-2 تعریف شرکت سهامی خاص**

شرکت سهامی خاص شرکتی است بازرگانی (حتی اگر موضوع عملیات آن، امور بازرگانی نباشد) که تمام سرمایهي آن منحصراً توسط مؤسسین ، تأمینگردیده و سرمایهي آن به سهام ، تقسیم شده و مسئولیت صاحبان سهام ، محدود به مبلغ اسمی سهام آنهاست. تعداد سهامداران نباید از سه نفر کمتر باشد و عنوان «شرکت سهامی خاص» باید قبل از نام شرکت یا بعد از آن بدون فاصله با نام شرکت ، به طور روشن و خوانا قید شود.

مدارك مورد نیاز براي ثبت شرکت سهامی خاص:

دو برگ اظهارنامهي تکمیل شدهي شرکت سهامی خاص و امضا ذیل اظهارنامه توسط کلیهي سهام داران دو جلد اساسنامهي شرکت سهامی خاص و امضا ذیل تمام صفحات آن توسط کلیهي سهامداران دو نسخه صورت جلسهي مجمع عمومی مؤسسین که به امضاي سهامداران و بازرسین رسیده باشد دو نسخه صورت جلسهي هیأت مدیره که به امضاي مدیران منتخب مجمع، رسیده باشد فتوکپی شناسنامهي کلیهي سهامداران و بازرسین ( برابر اصل در دادگستري)

ارائهي گواهی پرداخت حداقل 35 %سرمایهي شرکت از بانکی که حساب شرکت در حالِ تأسیس در آنجا باز شده است تذکر: درصورتی که مقداري از سرمایهي شرکت ، آوردهي غیرنقدي باشد ( اموال منقول و غیرمنقول ) ارائهي تقویم نامهي کارشناس رسمی دادگستري ، الزامی است و در صورتی که اموال غیرمنقول ، جزء سرمایهي شرکت قرار داده شود ؛ ارائهي اصل سند مالکیت ، ضروري است.

ارائهي مجوز در صورت نیاز ، بنا به اعلام کارشناس ادارهي ثبت شرکتها.

#### **-3 تعریف شرکت با مسئولیت محدود**

شرکت با مسئولیت محدود ، شرکتی است که بین دو یا چند نفر براي امور تجاري تشکیل شده و هر یک از شرکا بدون اینکه سرمایه به سهام یا قطعات سهام تقسیم شده باشد ؛ فقط به میزان سرمایهي خود مسئول قروض و تعهدات شرکت است. در نام شرکت باید عبارت ‹‹با مسئولیت محدود›› قید شود.

مدارك مورد نیاز براي ثبت شرکت با مسئولیت محدود:

دوبرگ تقاضانامهي ثبت شرکتها با مسئولیت محدود

دوبرگ شرکت نامه

دو نسخه از اساسنامه

دو نسخه صورتجلسهي مجمع عمومی مؤسسین و هیأت مدیره

فتوکپی شناسنامهي شرکا و مدیران و ارائهي مجوز از مراجع ذیصلاح در صورت نیاز.

#### **-4 تعریف شرکت تضامنی**

فتوکپی شناسنامهي شرکا

شرکت تضامنی ، شرکتی است که تحت نام مخصوص براي امور تجاري بین دو یا چند نفر با مسئولیت تضامنی تشکیل میشود. اگر دارایی شرکت براي تأدیهي تمام قروض کافی نباشد ؛ هر یک از شرکا مسئول پرداخت تمام قروض شرکت است. هر قراري که بین شرکا برخلاف این ، ترتیب داده شده باشد در مقابل اشخاص ثالث ، کان لم یکن خواهد بود. در نام شرکت تضامنی باید عبارت «شرکت تضامنی» و لااقل اسم یک نفر از شرکا ذکر شود.

> مدارك مورد نیاز براي ثبت شرکت تضامنی: دو برگ تقاضانامه دو برگ شرکتنامه دو نسخه اساسنامه

مجوز از مراجع ذیصلاح در صورت نیاز.

#### **5 -تعریف شرکت مختلط غیرسهامی**

شرکت مختلط غیرسهامی ، شرکتی است که براي امور تجاري تحت نام مخصوصی بین یک یا چند نفر شریک ضامن و یک یا چند نفر شریک با مسئولیت محدود ، بدون انتشار سهام ، تشکیل میشود. شریک ضامن ، مسئول کلیهي قروضی است که ممکن است علاوه بر دارایی شرکت پیدا شود. شریک با مسئولیت محدود ، کسی است که مسئولیت او فقط به میزان سرمایهاي است که در شرکت گذارده و یا بایستی بگذارد. در اسم شرکت باید عبارت «شرکت مختلط» و لااقل اسم یکی از شرکاي ضامن ، قید شود .

مدارك مورد نیاز براي ثبت شرکت مختلط غیرسهامی:

- یک نسخهي مصدق از شرکت نامه
- یک نسخهي مصدق از اساسنامه.
- اسامی شرکت یا شرکاي ضامن که سمت مدیریت دارند .

#### **-6تعریف شرکت مختلط سهامی**

شرکت مختلط سهامی ، شرکتی است که تحت نام مخصوص بین یک عده شرکاي سهامی و یک یا چند نفر شریک ضامن تشکیل میشود. شرکاي سهامی کسانی هستند که سرمایهي آنها به صورت سهام یا قطعات سهام متساوي القیمه درآمده و مسئولیت آنها تا میزان همان سرمایهاي است که در شرکت دارند. شریک ضامن کسی است که سرمایهي او به صورت سهام در نیامده و مسئول کلیهي قروضی است که ممکن است علاوه بر دارایی شرکت پیداشود . در صورت تعدد شریک ضامن ، مسئولیت آنها در مقابل طلبکاران و روابط آنها با یکدیگر ، تابع مقررات شرکت تضامنی خواهد بود. در نام شرکت باید عبارت «شرکت مختلط »و لااقل اسم یکی از شرکاي ضامن قید شود.

مدارك شرکت مختلط سهامی براي ثبت:

یک نسخهي مصدق از شرکت نامه

یک نسخهي مصدق از اساسنامه

اسامی مدیر یا مدیران شرکت

نوشتهاي با امضاي مدیر شرکت ، حاکی از تعهد پرداخت تمام سرمایه و پرداخت واقعی لااقل ثلث از آن سرمایه

سوابق مصدق از تصمیمات مجمع عمومی در موارد مذکور در مواد 40 41، و 44

نوشتهاي با امضاي مدیر شرکت، حاکی از پرداخت تمام سرمایهي نقدي شرکاي ضامن و تسلیم تمام سرمایهي غیرنقدي با تعیین قیمت حصههاي غیرنقدي

#### **-7تعریف شرکت نسبی**

شرکت نسبی شرکتی است که براي امور تجاري ، تحت نام مخصوص بین دو یا چند نفر تشکیل میشود و مسئولیت هریک از شرکا به نسبت سرمایهاي است که در شرکت گذاشته است. در اسم شرکت نسبی عبارت «شرکت نسبی» و لااقل اسم یکی از شرکا باید ذکر شود ؛ در صورتی که اسم شرکت مشتمل بر اسامی تمام شرکا نباشد ؛ بعد از اسم شریک یا شرکایی که ذکر شده عبارتی از قبیل «و شرکا» و «و برادران» ضروري است.

مدارك مورد نیاز براي ثبت شرکت نسبی:

یک نسخهي مصدق از شرکت نامه

یک نسخهي مصدق از اساسنامه

#### **-8تعریف شرکت تعاونی**

به موجب مادهي17 قانون تجارت جمهوري اسلامی ایران، «شرکت تعاونی ، شرکتی است که تمام یا حداقل %51 سرمایهي آن به وسیلهي اعضا در اختیار شرکت تعاونی قرارگیرد و وزارتخانهها ، سازمانها ، شرکتهاي دولتی و وابسته به دولت و تحت پوشش دولت ، بانکها ، شهرداريها ، شوراهاي اسلامی کشوري ، بنیاد مستضعفان و سایر نهادهاي عمومی میتوانند جهت اجراي بند 2 اصل 43 از راه وام بدون بهره یا هر راه مشروع

دیگر از قبیل مشارکت ، مضاربه ، مزارعه ، مساقات ، اجاره ، اجاره به شرط تملیک ، بیع شرط ، فروش اقساطی و صلح ، اقدام به کمک در تأمین یا افزایش سرمایهي شرکتهاي تعاونی نمایند ؛ بدون آن که عضو باشند.

تبصره: در مواردي که دستگاههاي دولتی در تأسیس تعاونی ، شریک می شوند ؛ ظرف مدتی که با موافقت طرفین درضمن عقد شرکت ، تعیین خواهد شد ؛ سهم سرمایهگذاري دولت به تدریج بازپرداخت و صددرصد سرمایه به تعاونی تعلق خواهدگرفت. مطابق مادهي 26 همان قانون: «تعاونیهاي تولیدي ، شامل تعاونیهایی است که در امور مربوط به کشاورزي ، دام داري ، دام پروري ، پرورش و صید ماهی ، شیلات ، صنعت ، معدن ، عمران شهري و روستایی و نظایر اینها فعالیت مینمایند» و به موجب مادهي :27 «تعاونیهاي توزیع ، عبارتند از تعاونیهایی که نیاز مشاغل تولیدي و یا مصرف کنندگان عضو خود را در چهارچوب مصالح عمومی و به منظور کاهش هزینهها و قیمتها تأمین میiمایند». تبصرهی مادهی ۲۸: «تعاونیهای موضوع این قانون با رعایت قوانین و مقررات میتوانند به امر صادرات و واردات در موضوع خود بپردازند«.

مدارك شرکتهاي تعاونی براي ثبت: (هر کدام در 4 نسخه)

صورت جلسهي تشکیل مجمع مؤسس و اولین مجمع عمومی عادي و اسامی اعضا و هیأت مدیرهي منتخب و بازرسان و مدیرعامل شرکت

اساسنامهي مصوب مجمع عمومی

درخواست کتبی ثبت

طرح پیشنهادي و ارائهي مجوز وزارت تعاون

رسید پرداخت مقدار لازم التأدیهي سرمایه

مدارك دعوت تشکیل اولین جلسهي مجمع عمومی عادي (موضوع بند 2 مادهي 32)

موافقتنامهي تشکیل شرکت یا اتحادیه ( تبصرهي مادهي 51)

مجوز ثبت شرکت یا اتحادیه ( بند 28 مادهي 66 و بند 4 مادهي 51)

-اولین هیأت مدیرهي منتخب شرکت تعاونی، مکلف است پس از اعلام قبولی با انجام تشریفات مقرر نسبت به ثبت تعاونی اقدام نماید.

-لازم به تذکر است که به موجب مقررات وزارت تعاون، سرمایهي تأمین یا تعهدشده از طرف اعضا در مرحلهي تأسیس شرکت، نباید کمتر از 51 درصد کل سرمایهي شرکت باشد و هر تعاونی وقتی ثبت و تشکیل میگردد که حداقل یک سوم سرمایهي آن تأدیه و در صورتی که به صورت نقدي و جنسی باشد؛ تقدیم و تسلیم شده باشد. اعضاي تعاونی نیز مکلفند مبلغ پرداخت نشدهي سهم خود را ظرف مدت مقرر در اساسنامه تأدیه نمایند. (ماده 21)

## **گام دوم: انتخاب نام شرکت**

نام یک شرکت به طور معمول از سه سیلاب یا چهار سیلاب تشکیل شده است مانند:

#### مهندسی سازه پویان آرامیس

براي انتخاب نام یک شرکت لازم است مواردي از قبیل عدم تکراري بودن نام و عدم استفاده از واژه ها و اصطلاحات متداول مورد توجه قرار گرفته و نامی انتخاب گردد که بر اساس ظوابط سازمان ثبت شرکت ها باشد. لازم به ذکر است براي تسهیل و راهنمایی بیشتر اصل "دستورالعمل اجرایی تعیین نام اشخاص حقوقی" به پیوست ارائه شده است.

# **گام سوم: تکمیل فرم ثبت شرکت در سایت سازمان ثبت شرکتها و مؤسسات غیرتجاري**

ثبت یک شرکت با مسئولیت محدود

اولین مرحله ثبت مراجعه به سایت سازمان ثبت شرکت ها و موسسات غیر تجاري در آدرس اینترنتی زیر است.

http://www.irsherkat.ssaa.ir

پس از مراجعه به این سایت لازم است برگه هاي مربوط به هر مرحله تکمیل گردد این برگه ها در ادامه تکمیل گردیده است.

#### **اطلاعات متقاضی**

در این صفحه اطلاعات شخصی که متقاضی تاسیس شخصیت حقوقی است می بایست وارد گردد.

ابتدا از قسمت "اداره کل استان" اداره کل استانی که شخصیت حقوقی می بایست در آن ثبت شود انتخاب گردد . پس از آن نوبت به ادارات و مراجع ثبت شرکت هاي متناسب با اداره کل می رسد که میتوانید در قسمت "واحد ثبتی " لیست آنها را مشاهده و واحد ثبتی خود را انتخاب نمایید .

نوع شخصیت حقوقی نیز باید از قسمت "نوع شرکت /موسسه" انتخاب شود که شامل : مسئولیت محدود ، سهامی خاص ،و ... می شود .

مشخصات متقاضی نیز که شامل نام و نام خانوادگی متقاضی ، تابعیت ، سمت و شماره تلفن همراه وي است نیز باید به طور کامل وارد گردد.

**لازم به ذکر است که اطلاعات متقاضی از مراجع مربوطه استعلام خواهد شد و در صورت هرگونه مغایرت در اطلاعات وارد شده ادامه فرایند ممکن نخواهد بود . (اطلاعات اشخاص ایرانی از طریق ثبت احوال و غیر ایرانی از سازمان اتباع خارجی مورد استعلام قرار خواهد گرفت .)** 

د رانتها نیز باید اطلاعات امضاءکننده دفتر ثبت شرکت ها وارد سامانه گردد.(امضاءکننده دفتر ، شخص مراجعه کننده به مرجع ثبت شرکت ها جهت تایید اطلاعات و امضاء دفتر است )

چنانچه امضاء کننده دفتر داراي حق توکیل باشد ، وکالتنامه مربوطه می بایست همراه مدارك ارسال گردد.

پس از تکمیل نمودن تمامی اقلام اجباری (اقلام ستاره دار) با استفاده از کلید م<mark>یکانویسی م</mark>یتوان وارد مرحله بعد شد .

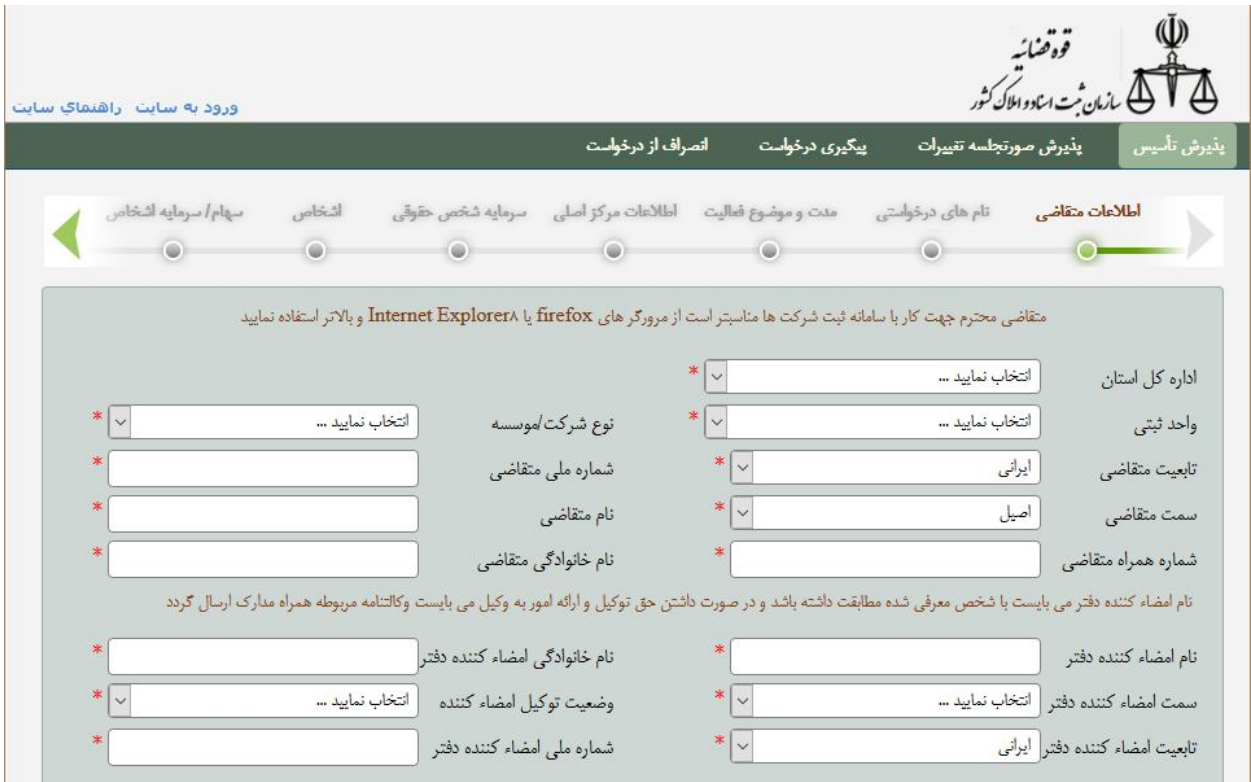

**نام هاي درخواستی** 

در این صفحه نام هاي درخواستی شرکت /موسسه به ترتیب اولویت وارد خواهد شد.

**نکته** :کاربران گرامی توجه داشته باشند که نام هاي درخواستی حتما به ترتیب اولویت وارد گردند چرا که نام هاي درخواستی ، به ترتیبِ اولویت یاداشت شده بررسی خواهند شد و در صورت تایید نام با اولویت بالاتر نام هاي بعدي بررسی نخواهند شد .

جهت ورود اطلاعات ابتدا باید اولویت را در قسمت "اولویت نام" مشخص کرد .اولویت با عدد نمایش داده می شود و از عدد 1 تا 5 امکان انتخاب وجود دارد.

سپس نام مورد نظر را در قسمت "نام در خواستی" وارد کرده و اگر چنانچه توضیحی براي نام درخواست شده وجود داشته باشد در قسمت "توضیحات متقاضی" یاداشت می شود .در انتها با کلیک بر روي کلید "ثبت نام درخواستی" نام مورد نظر به لیست نام هاي درخواستی اضافه خواهد شد .

جهت اطلاع از اینکه آیا نام درخواستی شما تابه حال براي شخص حقوقی دیگري استفاده شده است یا خیر می توانید از کلید "جستجوي نام درخواستی " استفاده نمایید .

با استفاده از کلید و انگاهیای مسلم ایراد مرحله بعدی خواهید شد و اطلاعات شما به طور خود کار ذخیره خواهد شد

**از این مرحله به بعد به درخواست شما یک شماره پیگیري اختصاص داده خواهد شد** 

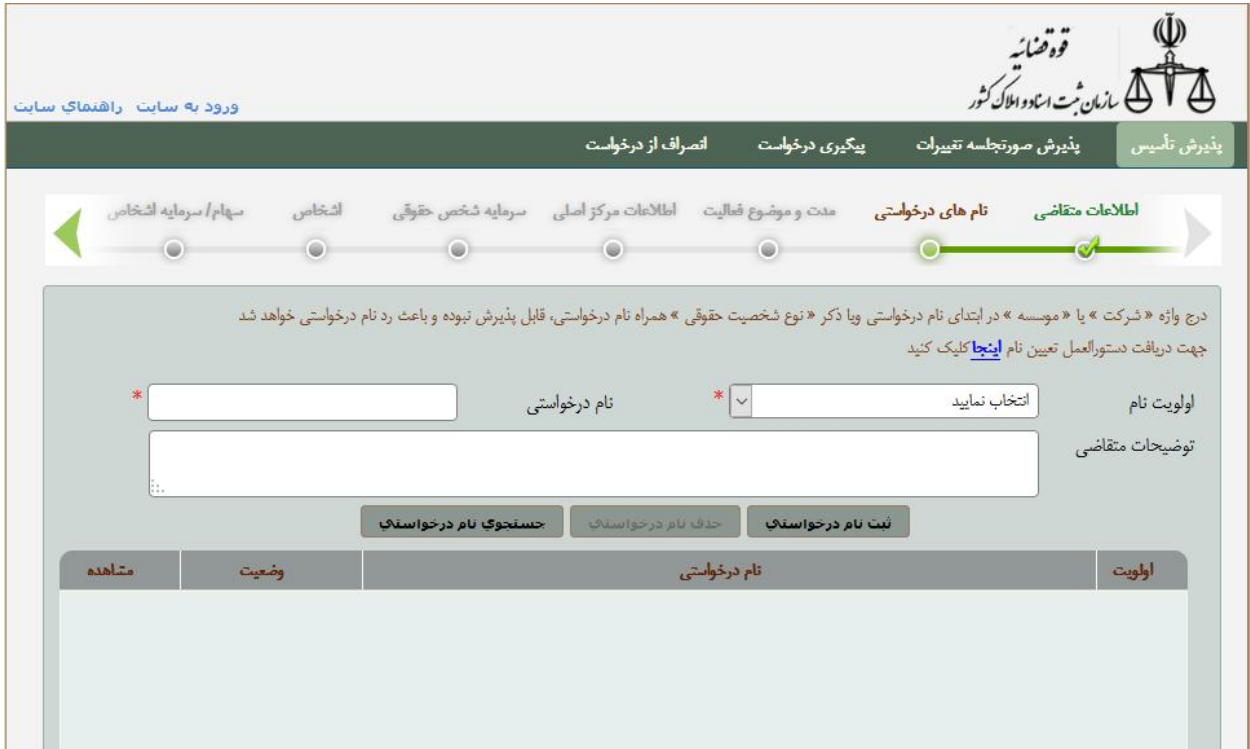

#### **مدت و موضوع فعالیت**

در این صفحه مدت و موضوع فعالیت شرکت مشخص می گردد .

قلم اطلاعتی" مدت فعالیت /شرکت موسسه" داراي دو گزینه محدود و نامحدود می باشد . چنانچه مدت فعالیت محدود انتخاب شود ، وارد کردن اطلاعت "تاریخ پایان فعالیت" الزامی است.

جهت افزودن زمینه هاي فعالیت شخصیت حقوقی ابتدا باید بر روي کلید "افزودن موضوع فعالیت " کلیک نمایید تا فرم مربوط به زمینه هاي فعالیت جهت ورود اطلاعات باز شود .

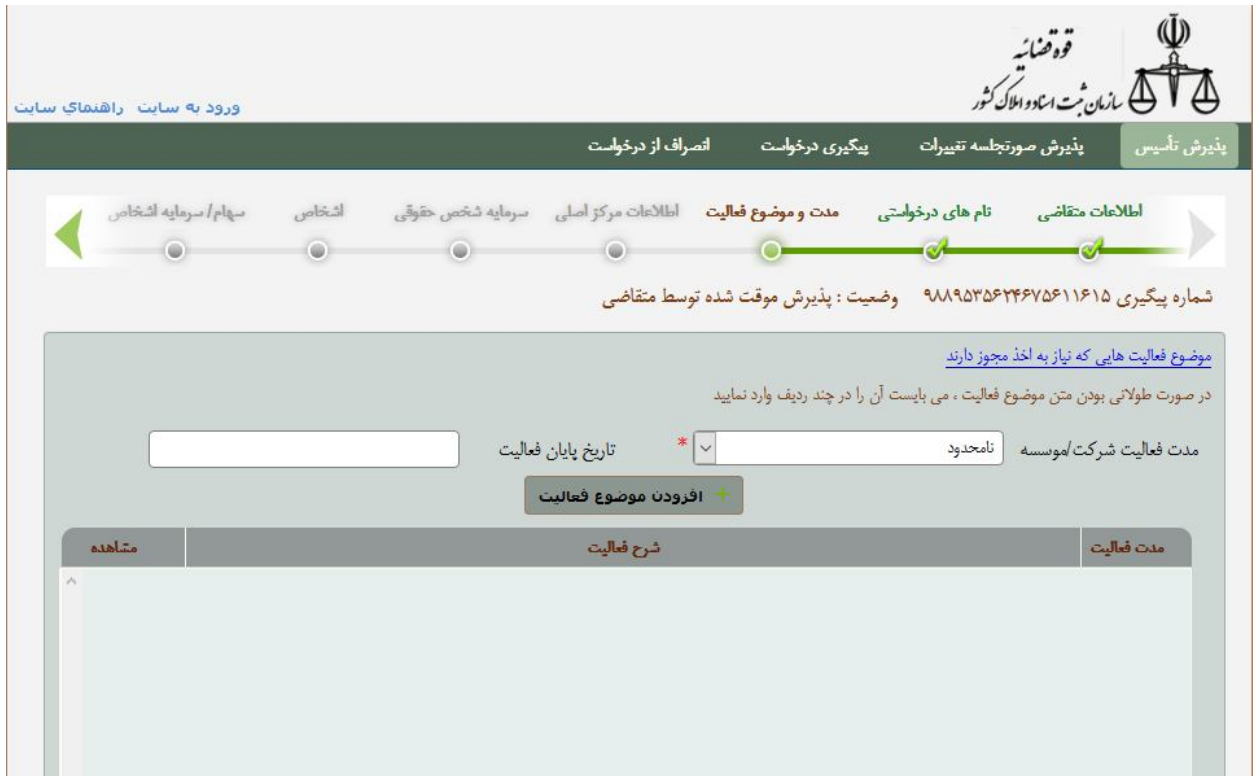

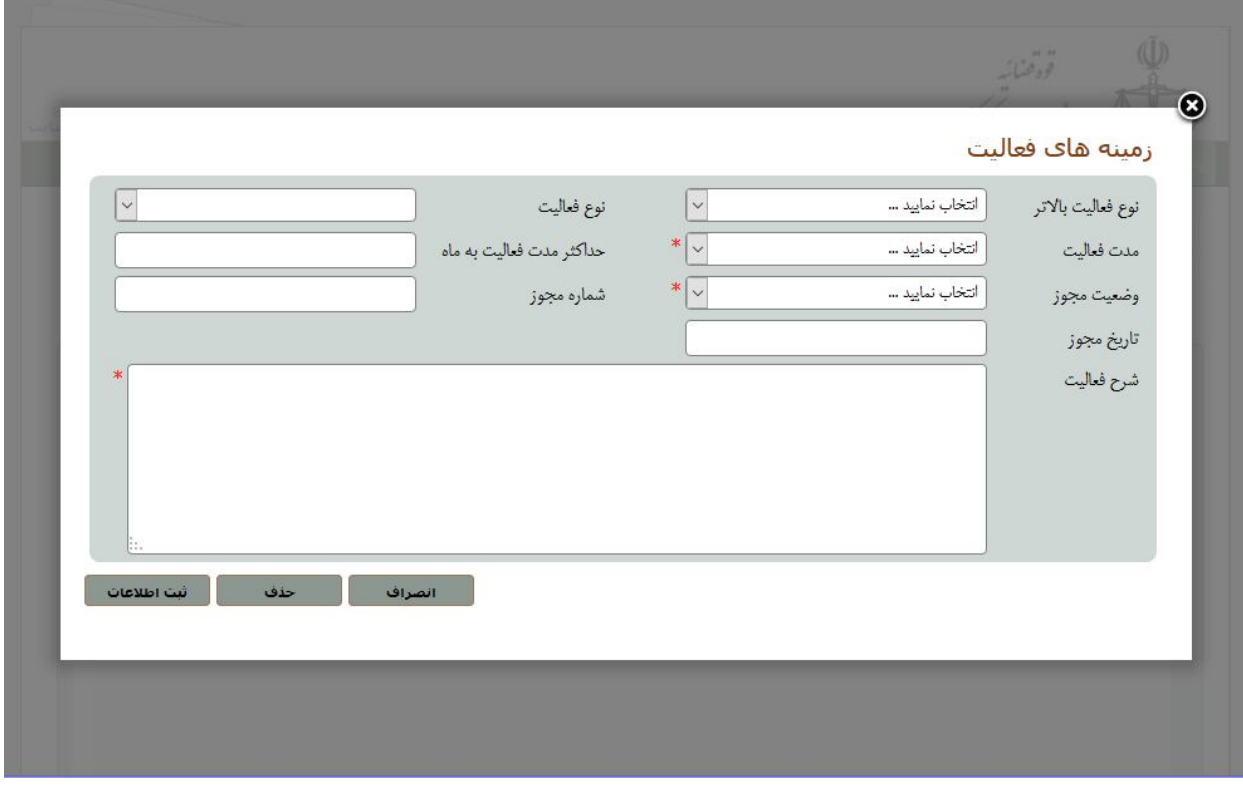

**اطلاعات مرکز اصلی** 

آدرس و کد پستی محل استقرار شرکت در این قسمت وارد می گردد لازم به ذکر است که پس از ثبت شرکت براي انجام امور مالیاتی شرکت لازم است آدرس محل داراي اجاره نامه به نام شرکت یا محل داراي سند با نام شرکت وارد شود توجه به این نکته ضروري است که شرکت می تواند در یک دفتر 20 متري استقرار یابد که اجاره اي کمتر از صد هزار تومان دارد ولی لازم به ذکر است که مالیات این محل استقرار محاسبه و توسط اداره مالیات اخذ می گردد.

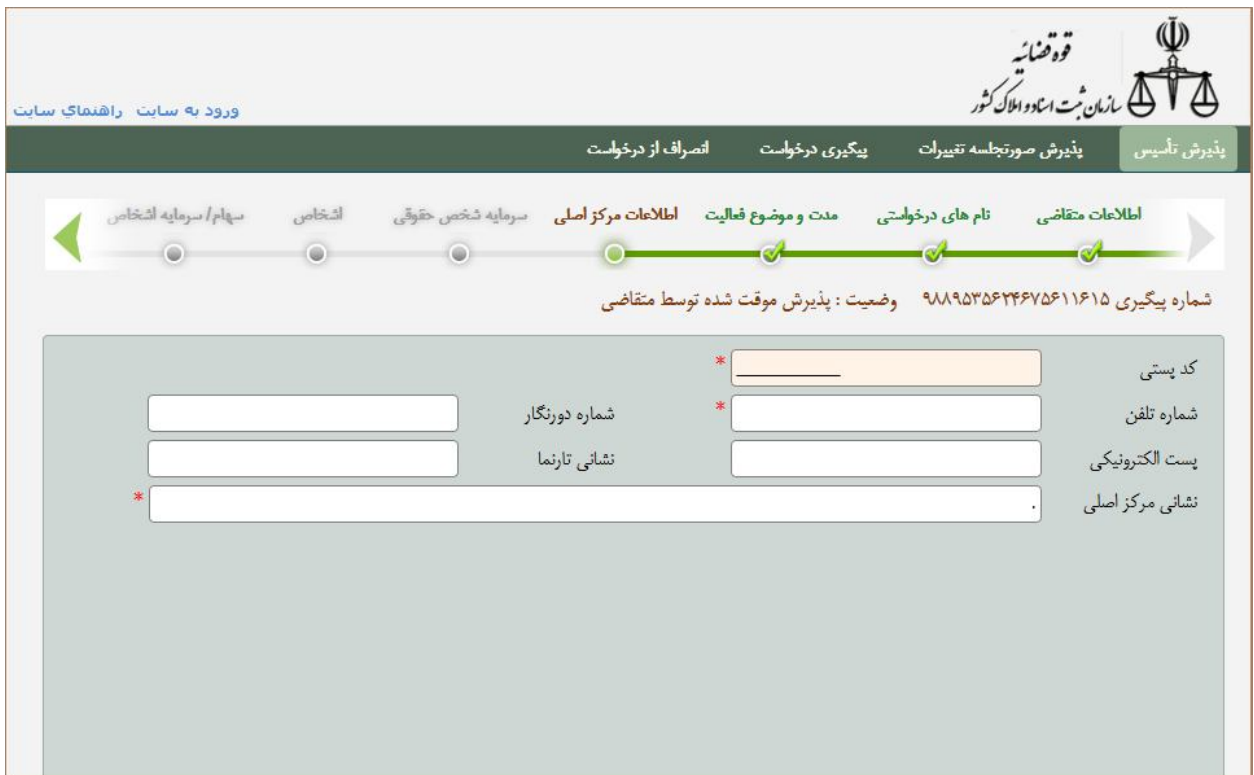

**سرمایه شخص حقوقی**

در این صفحه بر اساس نوع شخصیت حقوقی ، سهام یا سرمایه شرکت /موسسه وارد می گردد .

اگر نوع سرمایه شخص حقوقی "سرمایه نقدي" و یا "غیر نقدي" باشد اقلام اطلاعاتیِ "تعدادسهام" و یا"ارزش ریالی هر سهام" غیر فعال می گردند و نیازي به ورود اطلاعات نیست . در اینگونه موارد تنها کافی است که کل سرمایه در قسمت "ارزش سرمایه به ریال " وارد شده و پس از آن قلم اطلاعاتی "از تاریخ" نیز ورود اطلاعات گردد.

اگر نوع سرمایه شخص حقوقی یکی از انواع با نام عادي ،بی نام عادي ، بی نام ممتاز ،با نام ممتاز ، انتخاب شود ، می بایست "تعداد سهام" و "ارزش ریالی هر سهم " واردگردد .با ورود این اطلاعات ، "ارزش سرمایه به ریال " به طور خودکار توسط سیستم محاسبه شده و به نمایش گذاشته می شود .کاربر تنها کافی است در آخرین مرحله قلم اطلاعاتی "از تاریخ" را تکمیل نماید .

با کلیک بر روي کلید" ثبت سرمایه " ، سرمایه شخص حقوقی یه لیست سهام /سرمایه ها اضافه خواهد شد.

جهت ویرایش یکی از سهام /سرمایه ها ، ابتدا می بایست در ستون "مشاهده " بر روي علامت کلیک نمایید .پس از نمایش اطلاعات در بالاي صفحه شما می توانید اطلاعات مورد نظر خود را ویرایش کرده و مجددا جهت ثبت ، بر روی کلید <mark>کلینه سرمایه کلیک کنید . و اما اگر کاربر قصد حذف سهام و یا سرمایه خود را داشته</mark> باشد ،پس از کلیک بر روي علامت و فعال شدن دکمه "حذف" ، می تواند با استفاده از این کلید،سهام /سرمایه مورد نظر خود را حذف کند .

پس از ورود کلیه اطلاعت مربوط به سهام /سرمایه ، با استفاده از کلید اطلاعات به اطلاعات به طور خود کار ذخیره شده و به مرحله بعد وارد خواهید شد .

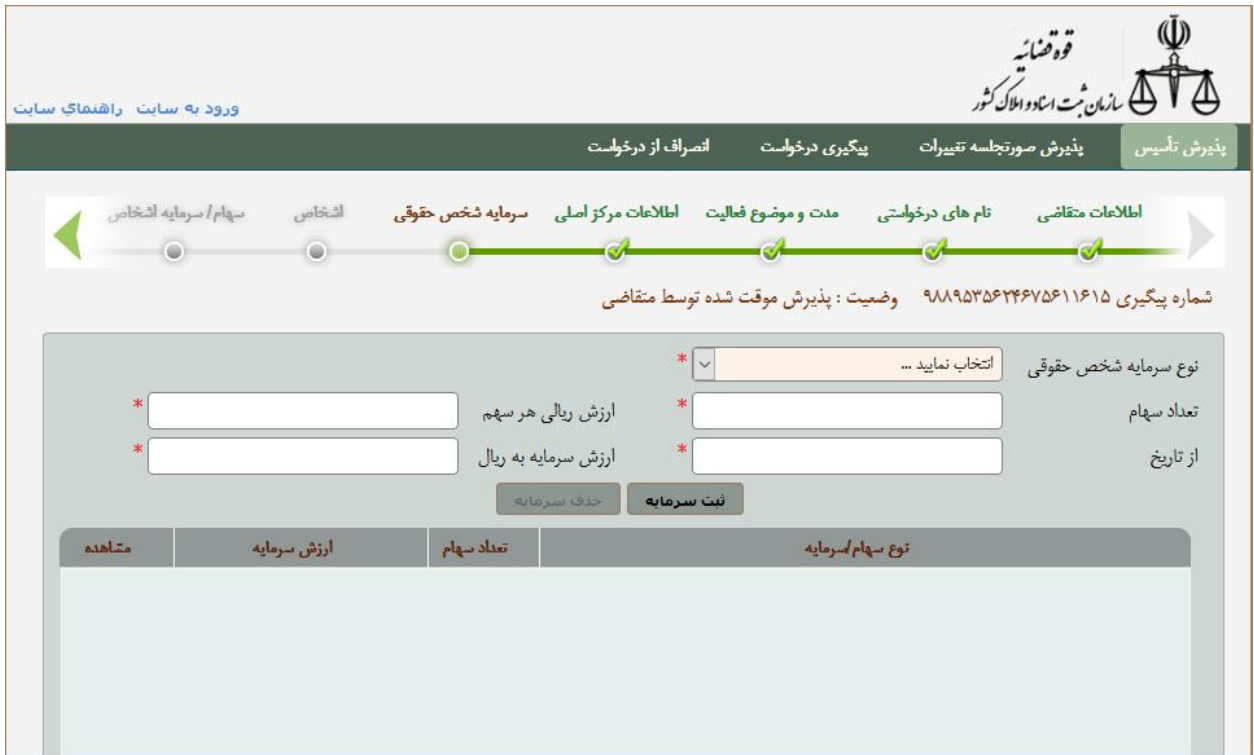

#### **اشخاص**

l

این صفحه مخصوص وارد کردن مشخصات اعضاي شرکت /موسسه است (مدیر عامل ، اعضاء هیات مدیره ، سهام دار ،بازرس و ..)

براي وارد کردن اطلاعات شخص جدید می بایست بر روي کلید "افزودن شخص جدید" کلیک نمایید تا فرم مربوط به اطلاعات اشخاص حقیقی و حقوقی آماده ورود اطلاعات گردد .

در این فرم پس از تکمیل اقلام اطلاعاتی مربوطه ، (اقلامی که با ستاره قرمز رنگ مشخص شده اند ، الزاماً باید ورود اطلاعات شوند) می بایست بر روي کلید "ثبت اطلاعات" کلیک کرد تا فرم مربوطه بسته و شخص جدید به لیست اشخاص شرکت /موسسه اضافه گردد.

**در صورتیکه تعداد اشخاص شرکت/موسسه بیش از 150 نفر باشد شما می توانید فایل اکسل در نظر گرفته شده براي این کار را از سامانه دریافت نمایید و اطلاعات اشخاص را در فایل مربوطه وارد نمایید سپس فایل را به همراه مدارك مورد نیاز به واحد ثبت شرکت ها ارسال نمایید .** 

**نکته** : باید توجه داشت که علاوه بر تکمیل فایل اکسل و ارسال آن به واحد ثبت شرکت ها ، ورود اطلاعات حداقل یکی از اعضاء شرکت / موسسه در این صفحه الزامی است .

براي اصلاح مشخصات اشخاص و یا حذف آنها از لیست اشخاص می بایست در قسمت "مشاهده " بر روي علامت . کلیک کرد تا اطلاعات نمایش داده شود .پس از اصلاح اطلاعات می بایست دوباره کلید ثبت اطلاعات را کلیک کرد

در صورت نیاز به **حذف** شخص ، با استفاده از کلید حذف ، شخص مورد نظر از لیست اشخاص حذف خواهد شد .

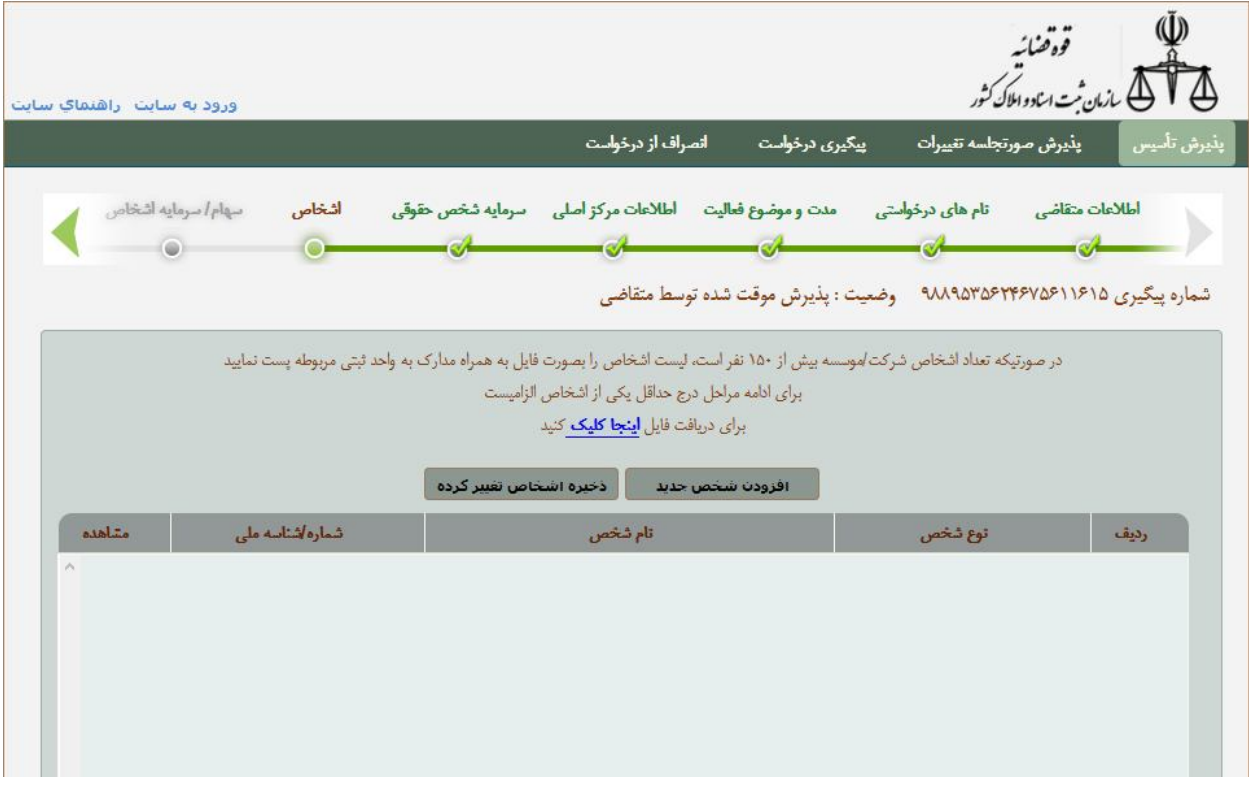

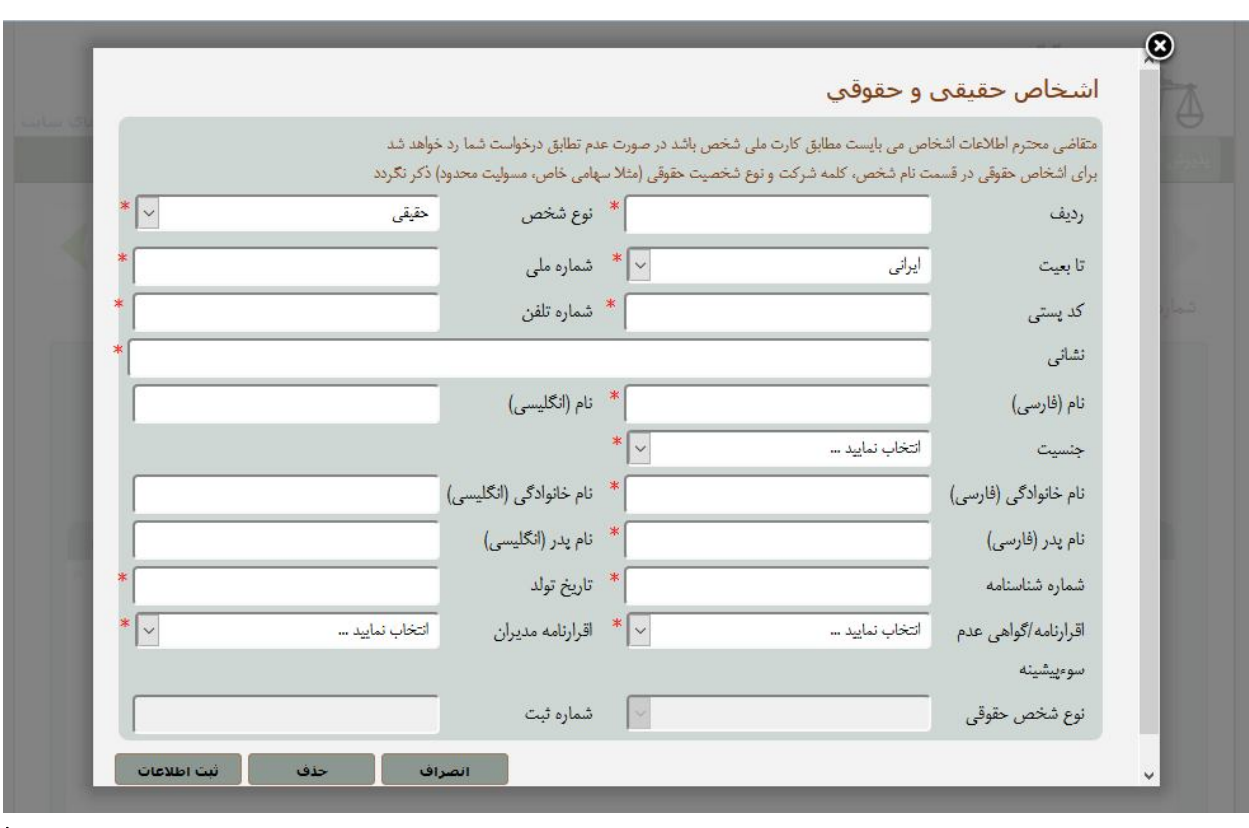

#### **سهام/ سرمایه اشخاص**

در این صفحه اطلاعات مربوط به سهام و سرمایه شخص وارد می شود.

. ابتدا از فهرست «اشخاص» شخصی که اطلاعات سهام یا سرمایه وي باید وارد شود انتخاب می گردد. این شخص باید قبلاً در صفحه اشخاص وارد شده باشد.

سپس از فهرست «نوع سهام»، سهام یا سرمایه شخص شرکت را انتخاب می نماییم که مشخص می کند سهام با نام یا بی نام، سرمایه نقدي یا غیر نقدي و یا غیره باشد. **باید توجه داشت این اطلاعات بر اساس آنچه قبلاً در سرمایه شخص حقوقی وارد شده بود نشان داده می شود.**

«تعداد سهام» و «درصد سهام» نیز مشخص می کند که شخص چه تعداد و چه درصدي از سهم شرکت را داراست.

قلم اطلاعاتی «از تاریخ» براي این جهت قرار داده شده است که تعداد سهام یا سرمایه شخص ممکن است در طول زمان کم یا زیاد شود که با توجه به این تغییر در این قسمت ثبت می شود.

قلم اطلاعاتی «ارزش سهام به ریال» نیز بر حسب این که سهام یا سرمایه باشد ، مبلغ هر سهم یا سرمایه پر می شود .

**نکته** : **باید توجه داشت که جمع سهام اشخاص نباید از جمع سهام شرکت تجاوز نماید**.

در انتها کلید «ثبت سهام/سرمایه شخص» را کلیک نموده تا اطلاعات در ذیل آن نمایش داده شود.

در انتها با کلیک بر روی کلید <mark>اق<sup>کام یش</sup> م</mark>ا به صفحه بعد وارد شده و اطلاعات به صورت خودکا<sub>ر</sub> ذخیره می گردد.

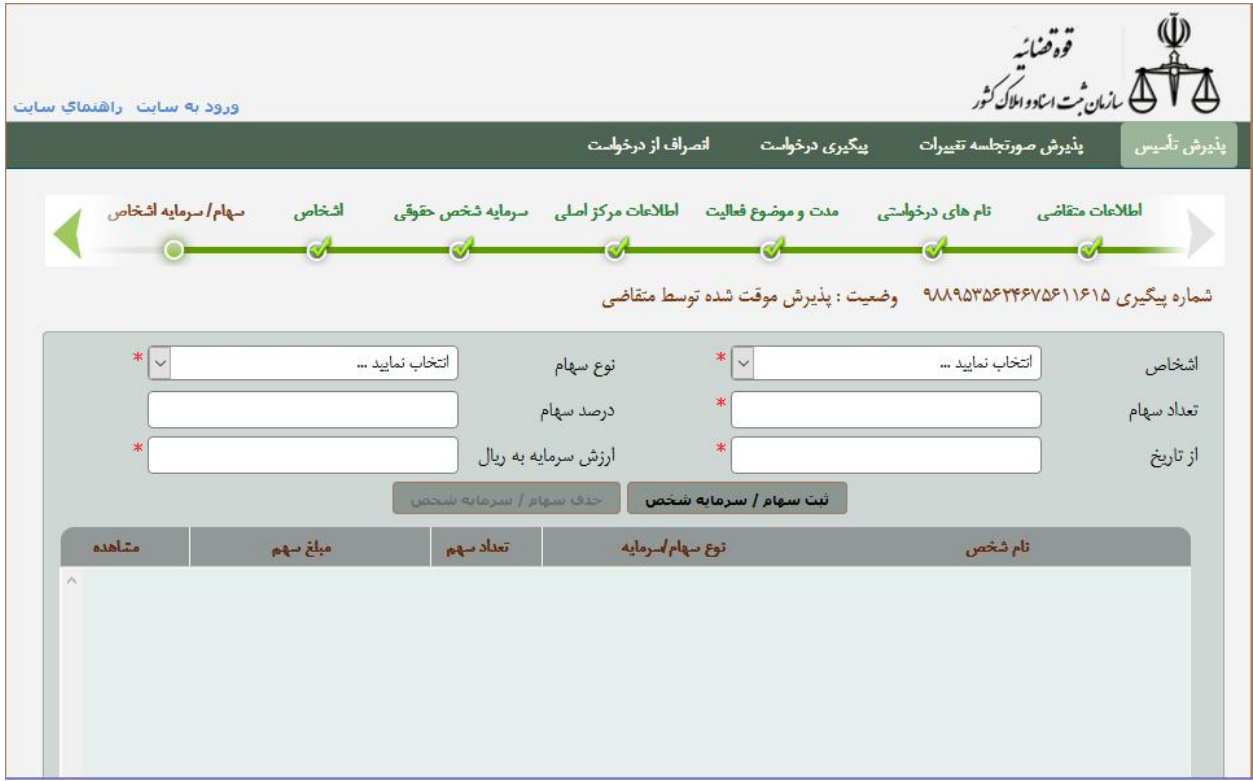

#### **سمت اشخاص**

در این صفحه سمت شخص در شرکت یا موسسه ورورد اطلاعات می شود.

ابتدا از فهرست «اشخاص » شخصی که اطلاعات سمت وي باید وارد شود انتخاب می گردد. از فهرست «نوع سمت»، سمت شخص را انتخاب می نماییم. این سمت می تواند انواع مختلفی داشته باشد به عنوان مثال مدیر عامل یا رئیس هئیت مدیره و غیره. سپس «تاریخ شروع سمت» را معین می کنیم.

فیلد «مدت تصدي» نشان دهند زمان تصدي شخص در سمت مربوطه است ، که داراي دو گزینه محدود و نامحدود می باشد .اگر مدت تصدي شخص "محدود" انتخاب گردد ، فیلد "تاریخ پایان اعتبار سمت" فعال گشته و باید تکمیل گردد . به عنوان مثال اگر مدت تصدي شخص در سمت مدیر عامل 2 سال است ، در فیلد

"مدت تصدي " گزینه محدود انتخاب شده و تاریخ پایان اعتبار سمت با توجه به تاریخ شروع سمت ، تکمیل می شود.

اگر اعضاي «هیات مدیره خارج از شرکا» باشد یعنی مانند مثال فوق مدیر عامل خارج از شرکا باشد و در این قسمت مشخص می شود.

«وضعیت حق امضا» نیز مشخص می کند که شخص جزء افراد داراي حق امضا در شرکت هست یا خیر.

در انتها کلید <mark>را نبت سمت شخص د</mark>را کلیک نموده تا اطلاعات در ذیل آن نشان داده شود.

جهت **حذف** هر کدام از سمت ها ، همچون دیگر موارد حذف در این سامانه ، ابتدا می بایست در ستون "مشاهده " بر روي علامت کلیک نمایید . پس از نمایش اطلاعات

شما در بالای صفحه ، و فعال شدن دکمه <mark>، حففاسمت ش<del>خ</del>ص ،</mark> می توانید سمت مورد نظر را حذف نمایید .

در انتها با کلیک بر روی کلید ۱<mark>۶ کلمیسی ا</mark> به صفحه بعد می رویم. در این مرحله به صورت خودکار اطلاعات وارد شده ذخیره می گردد.

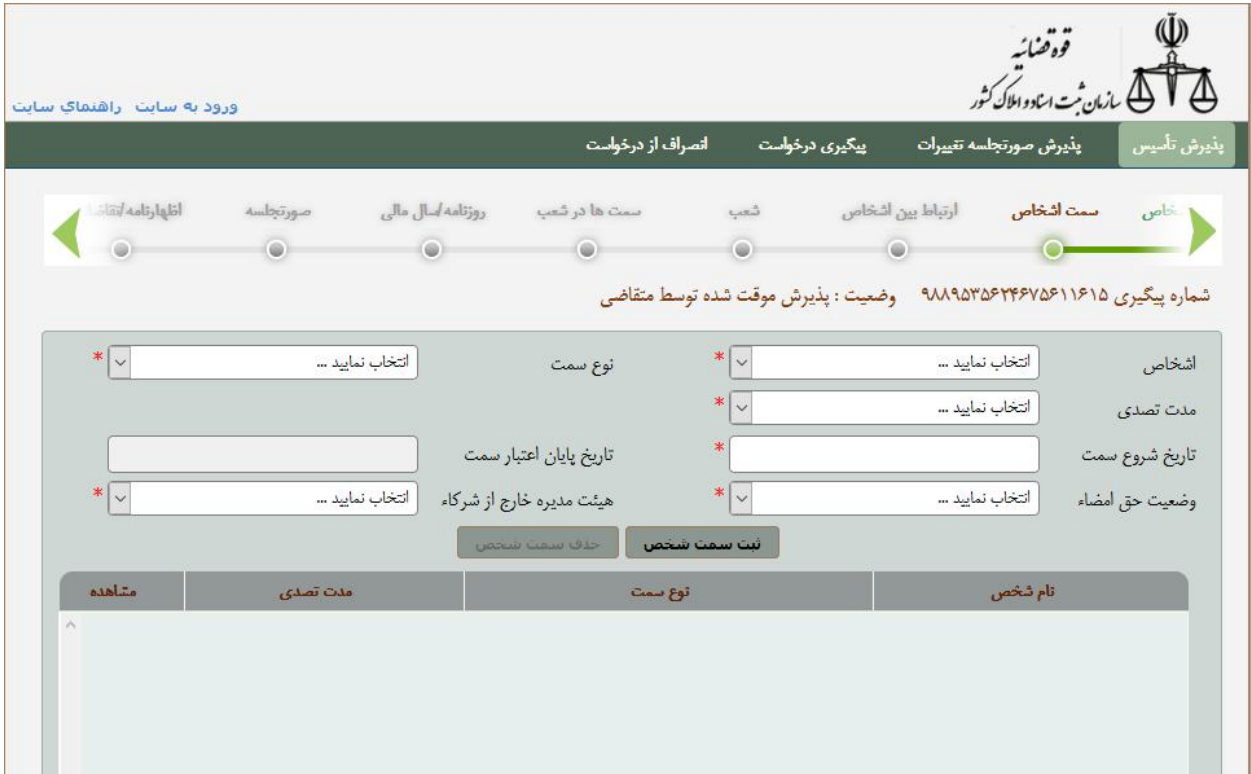

#### **ارتباط بین اشخاص**

در این صفحه ارتباط بین اعضاء شرکت /موسسه مشخص می گردد ؛ اگر چنانچه هریک از اعضاء براي خود نماینده و یا وکیل اختیار نماید در این صفحه ارتباط بین نماینده /وکیل و نماینده شده /موکل مشخص می گردد .

افرادي که در قسمت **"اشخاص"** ورود اطلاعات شده اند در فیلد هاي "نماینده (وکیل)" و " نماینده شده (موکل)" قابل مشاهده بوده و کاربران می توانند فرد مورد نظر خود را از فهرست انتخاب نمایند .

نوع نمایندگی قانونی" نوع ارتباط بین اشخاص مربوطه را مشخص می نماید .به عنوان مثال : وکیل وصی ، قیم ، ولی و غیره اگر "نوع نماینده قانونی " **وکیل** انتخاب گردد ، و شخص وکیل داراي **وکالتنامه** باشد ، مشخصات وکالتنامه وي می بایست در قسمت مربوط به "نوع مستند نمایندگی" وارد گردد.در این حالت "نوع مستند نمایندگی" **وکالتنامه** انتخاب شده و شماره وکالتنامه نیز در قسمت "شماره مستند نمایندگی " یاداشت می شود . همچنین است تاریخ وکالتنامه که در قسمت "تاریخ مستند نمایندگی " وارد خواهد شد .

این مسئله هنگامی که "نوع نمایندگی قانونی " قیم انتخاب می شود نیز صدق پیدا می کند و اطلاعات **قیم نامه** باید در قسمت هاي مربوط به "مستند نمایندگی " وارد گردد.

کلیه ا**ختیارات** نماینده (وکیل) را می توانید در سمت "اختیارات نماینده " وارد نمایید.

با کلیک بر روي کلید "ثبت نمایندگی" اطلاعات وارد شده ، به لیست ارتباط بین اشخاص اضافه خواهد شد

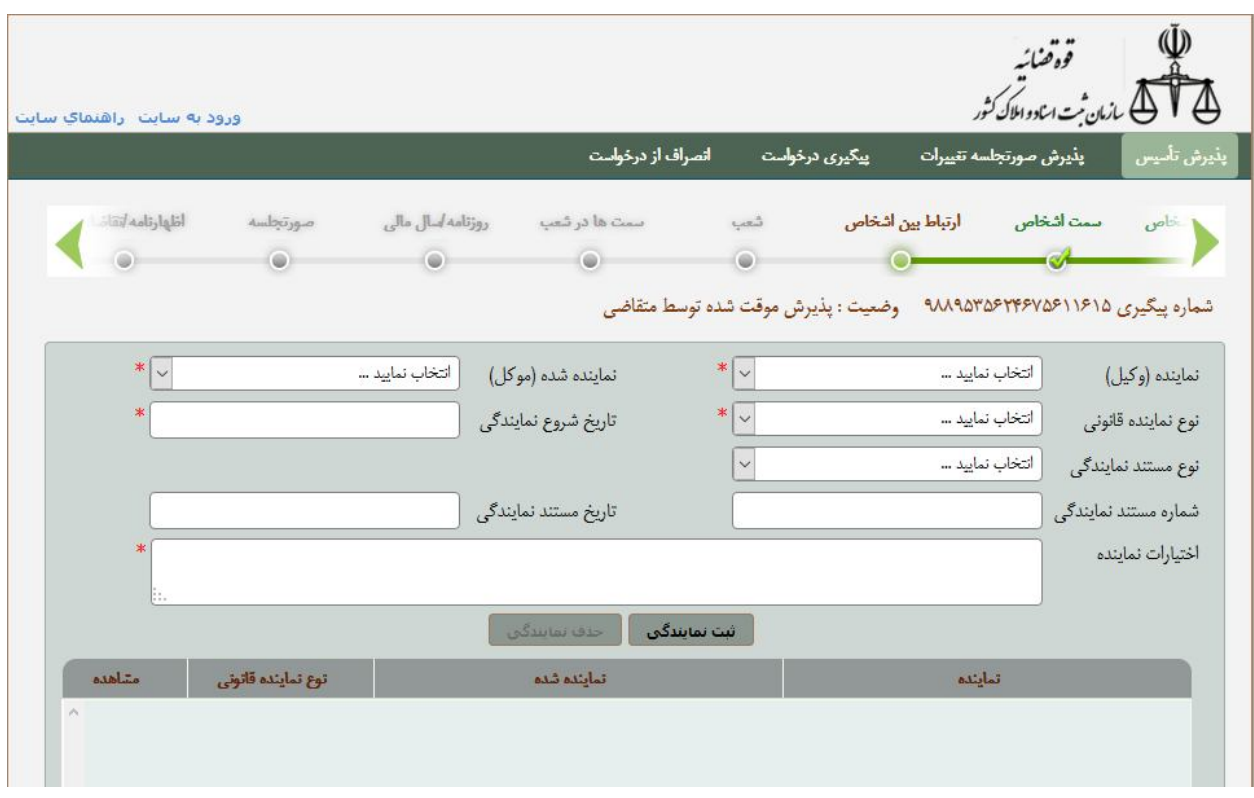

**شعب**

اگر شرکت یا موسسه نیاز به تاسیس شعبه داشته باشد اطلاعات آن در این صفحه وارد می شود.

ابتدا «کد پستی» شعبه وارد شده سپس «شماره تماس» با کد محل قید می گردد.

از فهرست «واحد ثبتی شعبه» اداره ثبتی که شعبه در آن قرار دارد تعیین می شود. «نشانی شعبه» نیز به صورت کامل وارد می شود.

در انتها با کلیک بر روي کلید «ثبت شعبه» اطلاعات به لیست **شعب** اضافه خواهد شد .

جهت **حذف** هر کدام از شعب ، همچون دیگر موارد حذف در این سامانه ، ابتدا می بایست در ستون "مشاهده " بر روي علامت کلیک نمایید . پس از نمایش اطلاعات شما در بالاي صفحه ، و فعال شدن دکمه "حذف شعبه" ، می توانید با استفاده از این کلید شعبه مورد نظر را حذف نمایید .

در انتها با کلیک بر روی کلید معل<mark>قا یا ته م</mark>های است و بعد می رویم. در این مرحله به صورت خودکار اطلاعات وارد شده ذخیره می گردد.

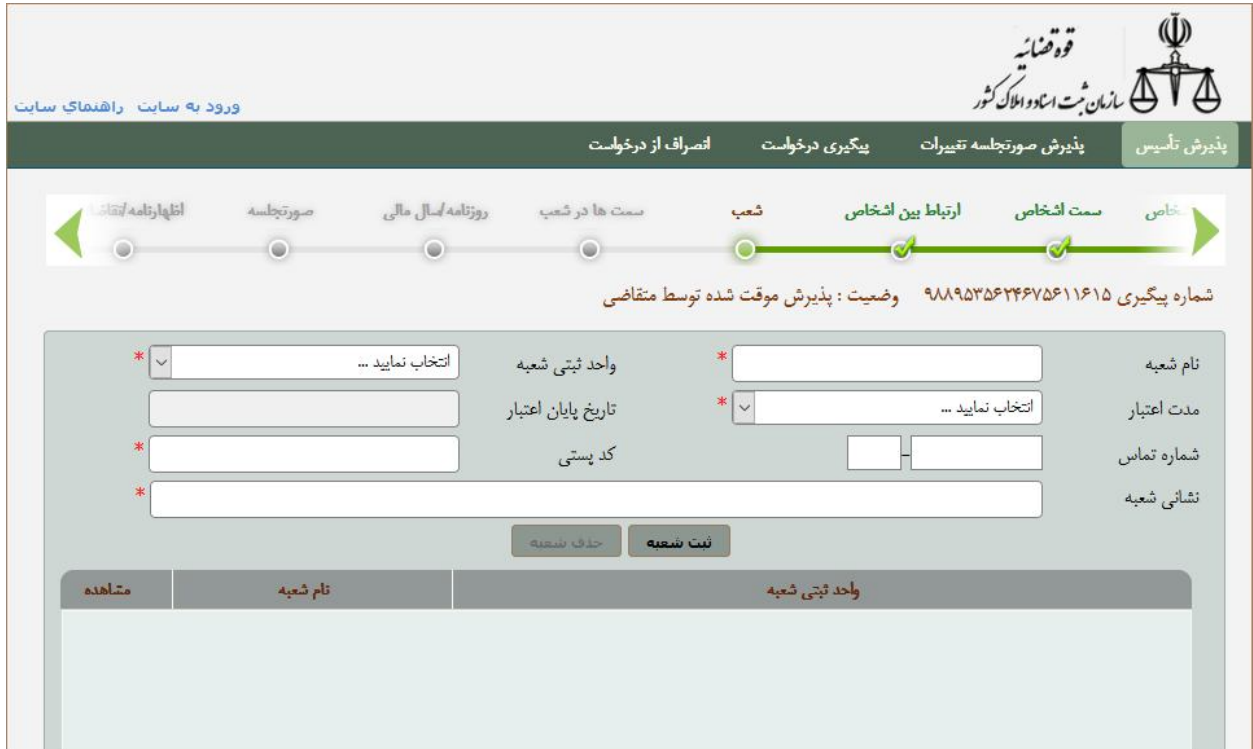

#### **سمت ها در شعب**

اطلاعات این صفحه مشخص می کند افرادي که در صفحه اشخاص ورود اطلاعات شده اند، در کدام یک از شعبِ شرکت /موسسه داراي سمت هستند .

 ابتدا شخص مورد نظر از قسمت "شخص شرکت /موسسه " انتخاب می شود.سپس سمت وي را در شعبه از قسمت "سمت شخص" مشخص کرده و مدت تصدي وي نیز در قسمت "مدت تصدي " مشخص می گردد .

در آخر نیز شعبه مورد نظر که شخص در آن سمت دارد از قسمت ""شعبه شرکت /موسه " مشخص می شود .(اسامی شعبه هایی که در گام هاي قبلی وارد شده است ، در این قسمت نمایش داده می شود .) پس از تکمیل تمامی اقلام اطلاعتی ، با استفاده از کلید <mark>اطلاعت اطلاعت وارد شده به لیست پایین</mark> صفحه اضافه می گردد .

براي **حذف** هر کدام از سمت ها ، همچون دیگر موارد حذف در این سامانه ، ابتدا می بایست در ستون "مشاهده " بر روي علامت کلیک نمایید . پس از نمایش اطلاعات شما در بالاي صفحه ، و فعال شدن دکمه "حذف سمت شعبه" ، می توانید سمت در شعبه مورد نظر را حذف نمایید .

با استفاده از کلید اطلاعات اطلاعات ذخیره شده و شما به مرحله بعد خواهید رفت.

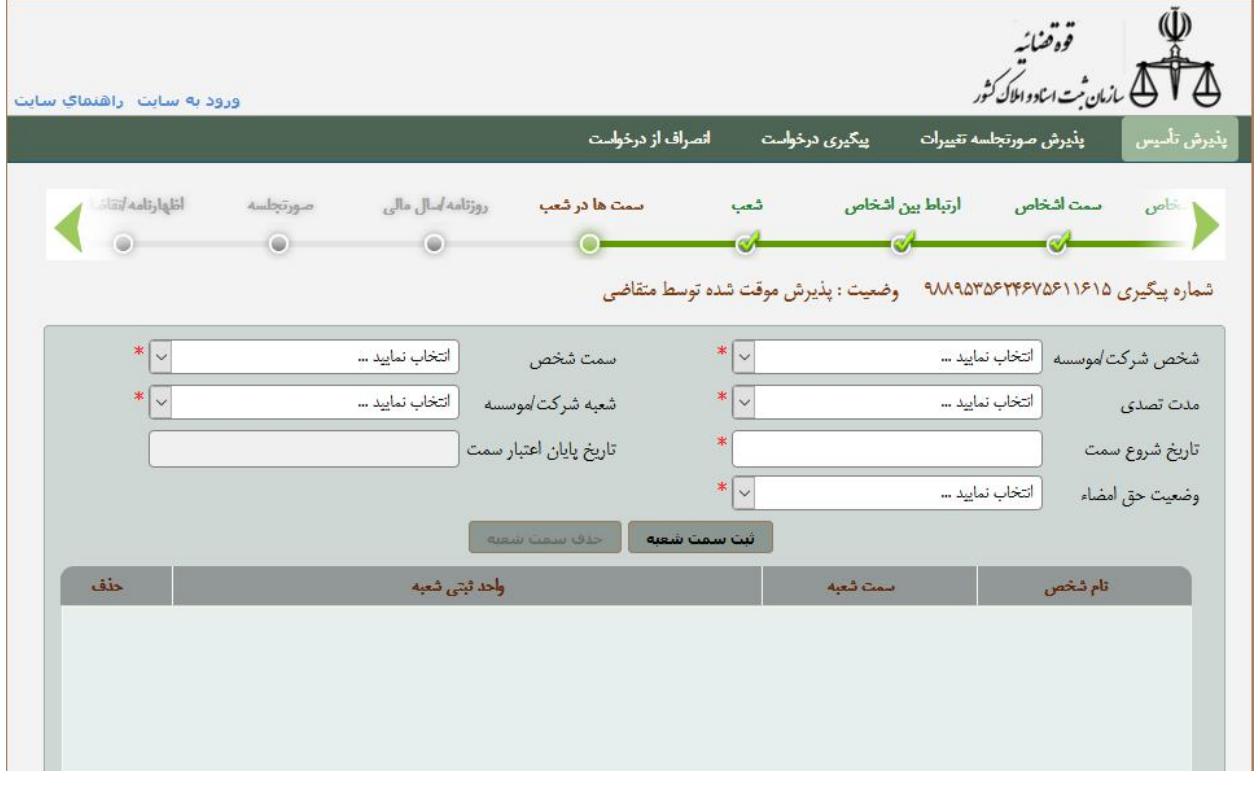

#### **روزنامه/سال مالی**

در این قسمت اطلاعات سال مالی شرکت وارد می شود.

اطلاعاتی همچون «روز شروع سال مالی» و «ماه شروع سال مالی» در این قسمت وارد می شود.

همچنین در این صفحه نام **روزنامه کثیر الانتشار** مورد نظر شرکت نیز با انتخاب از فهرست لیست ارائه شده درقسمت «روزنامه شرکت/موسسه» تعیین می شود.

در انتها نیز با استفاده از کلید «افزودن به لیست روزنامه هاي شرکت» روزنامه مورد نظر در لیست **"روزنامه"** نمایش داده می شود

براي حذف یک ردیف اطلاعتی می توان بر روي کلیک می نمود .

با کلیک بر روی کلید <mark>به محلم یعنی کلی</mark> به صفحه بعد می رویم. در این مرحله به صورت خودکار اطلاعات وارد شده ذخیره می گردد.

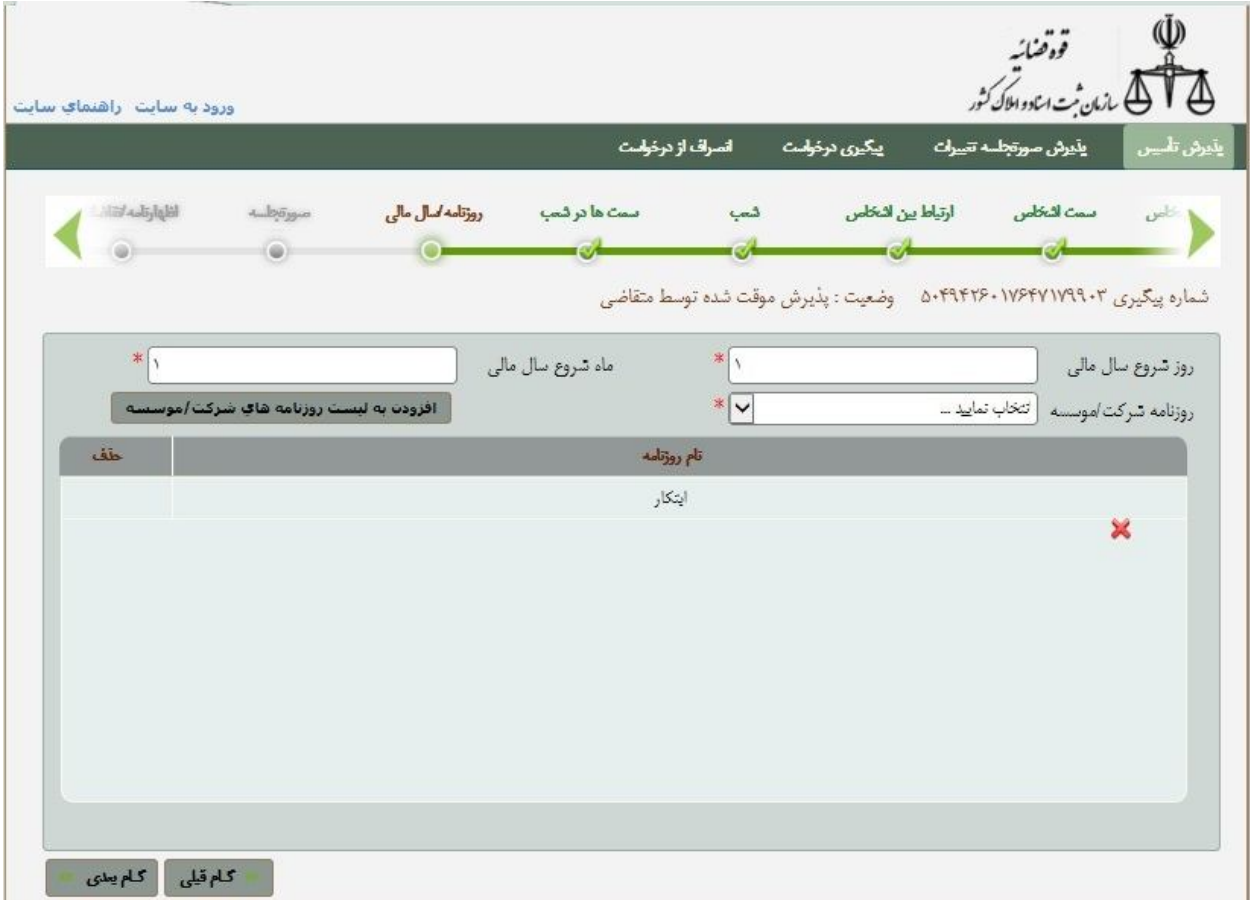

#### **صورتجلسه**

در این قسمت متن صورتجلسه شرکت یا موسسه وارد می شود.

شما می توانید اطلاعات را تایپ نموده یا از متن پیشنهادي موجود در سیستم استفاده نمایید. براي این کار کلید «دریافت متن صورتجلسه» را کلیک می نماییم.

در انتها با کلیک بر روي کلید به صفحه بعد می رویم. در این مرحله به صورت خودکار اطلاعات وارد شده ذخیره می گردد.

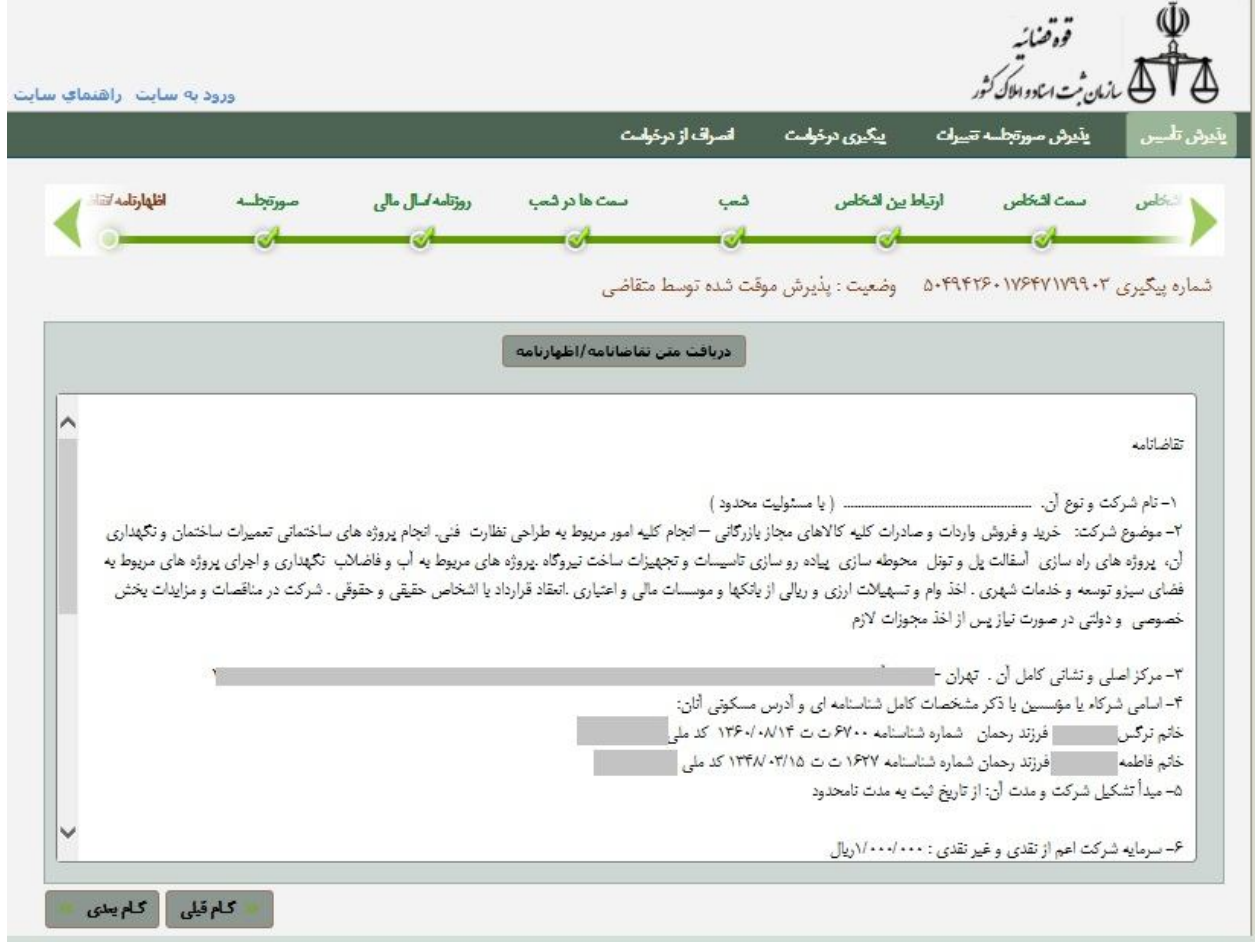

#### **اظهارنامه/ تقاضانامه**

در این قسمت متن اظهارنامه یا تقاضانامه شرکت یا موسسه وارد می شود.

شما می توانید اطلاعات را تایپ نموده یا از متن پیشنهادي موجود در سیستم استفاده نمایید. براي این کار

کلید «دریافت متن تقاضانامه/اظهارنامه» را کلیک می نماییم.

در انتها با کلیک بر روی کلید <mark>کلمیسی ک</mark>لیه صفحه بعد می رویم. در این مرحله به صورت خودکار اطلاعات وارد شده ذخیره می گردد.

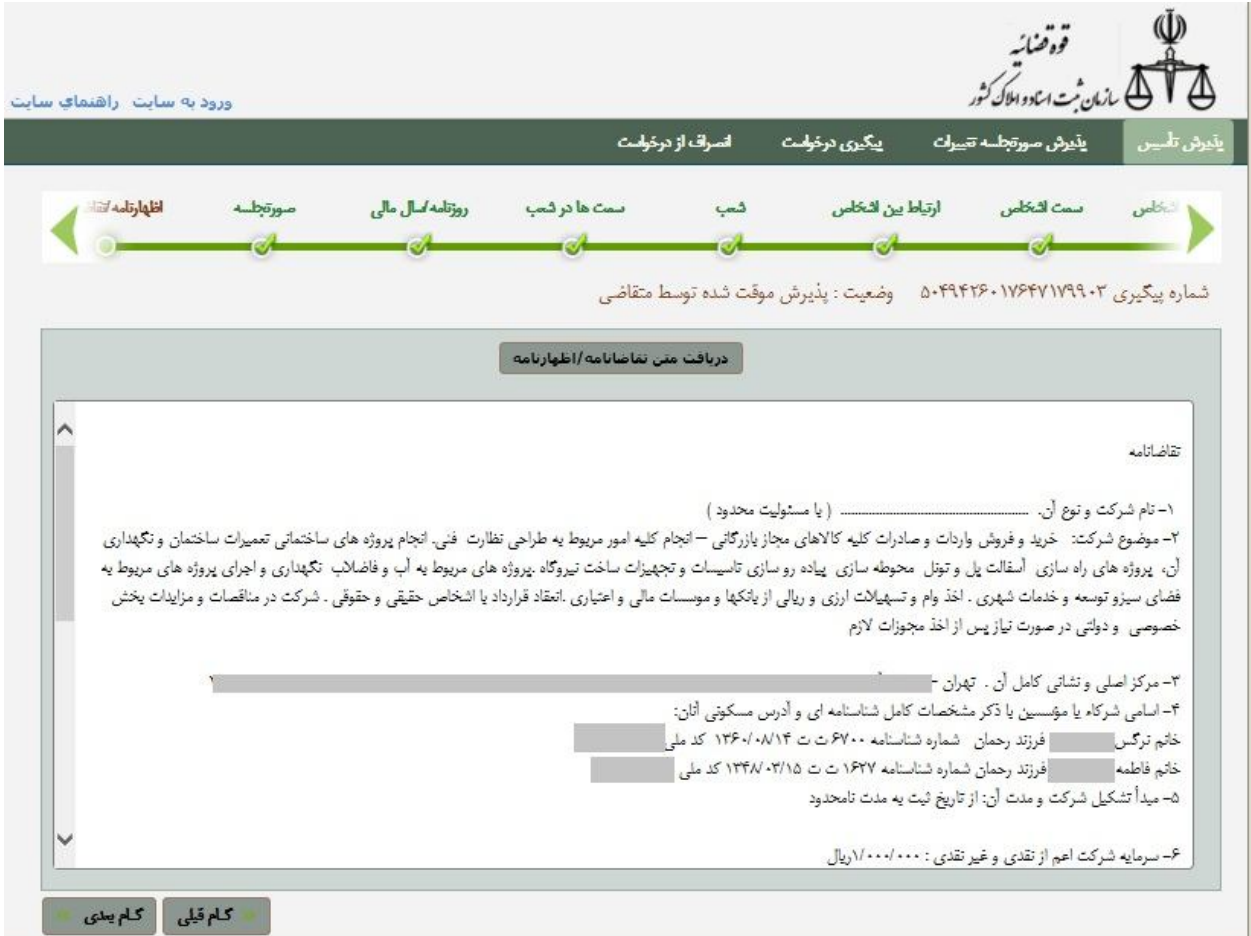

#### **اساسنامه**

در این قسمت متن اساسنامه شرکت یا موسسه وارد می شود.

شما می توانید اطلاعات را تایپ نموده یا از متن پیشنهادي موجود در سیستم استفاده نمایید. براي این کار کلید «دریافت متن اساسنامه» را کلیک می نماییم.

اگر نوع شرکت **شعبه شرکت خارجی** یا **نمایندگی شرکت خارجی** باشد دو پنجره در این صفحه دیده می شود به نام هاي «متن اساسنامه شرکت مادر» و «متن لاتین اساسنامه شرکت مادر» . در این دو صفحه اساسنامه شرکت اولیه که در حال حاضر تقاضاي تاسیس شعبه یا نمایندگی دارد ، به دو زبان فارسی و انگلیسی نوشته می شود می .

در انتها با کلیک بر روی کلید <mark>کله بلی است</mark> به صفحه بعد می رویم. در این مرحله به صورت خودکار اطلاعات وارد شده ذخیره می گردد.

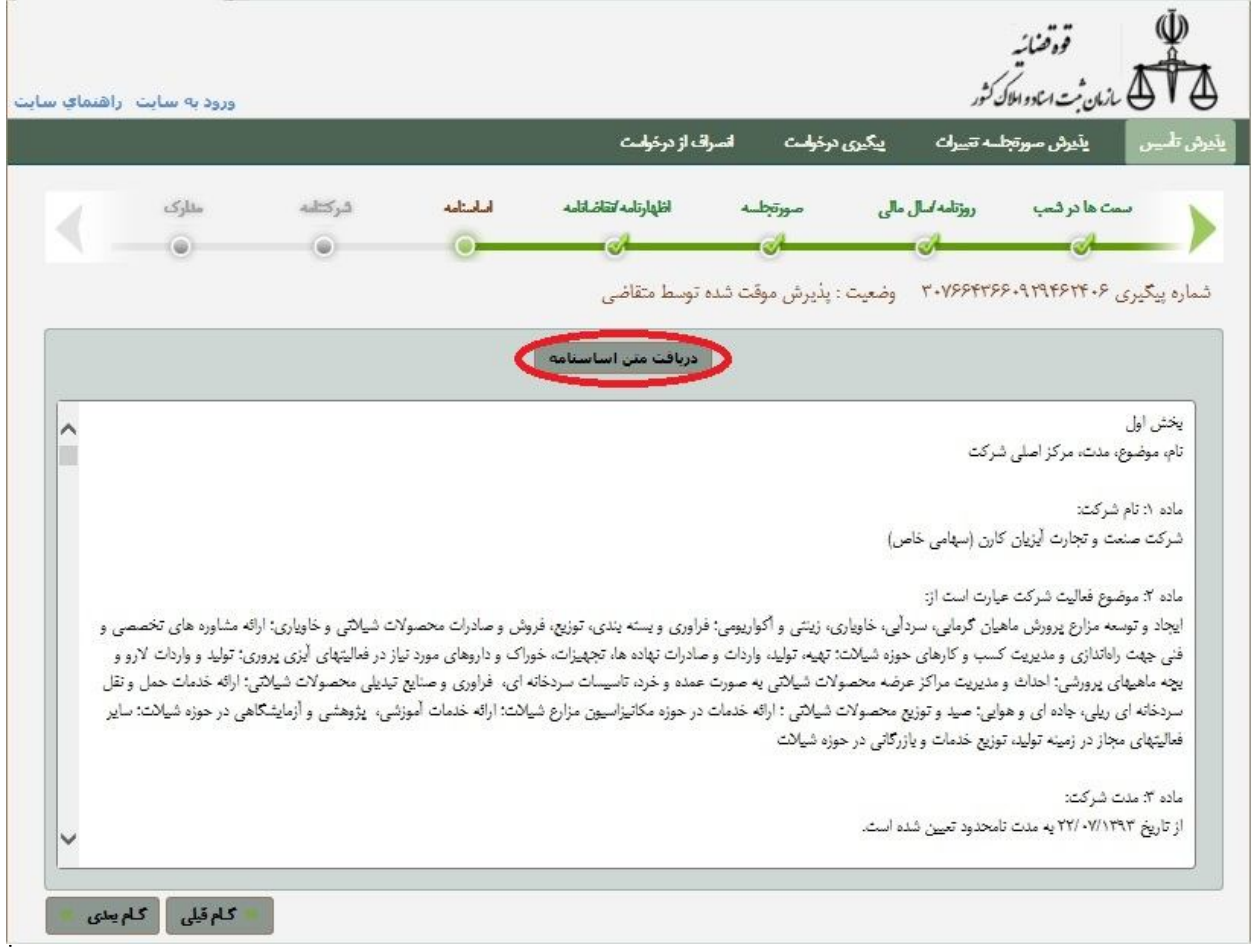

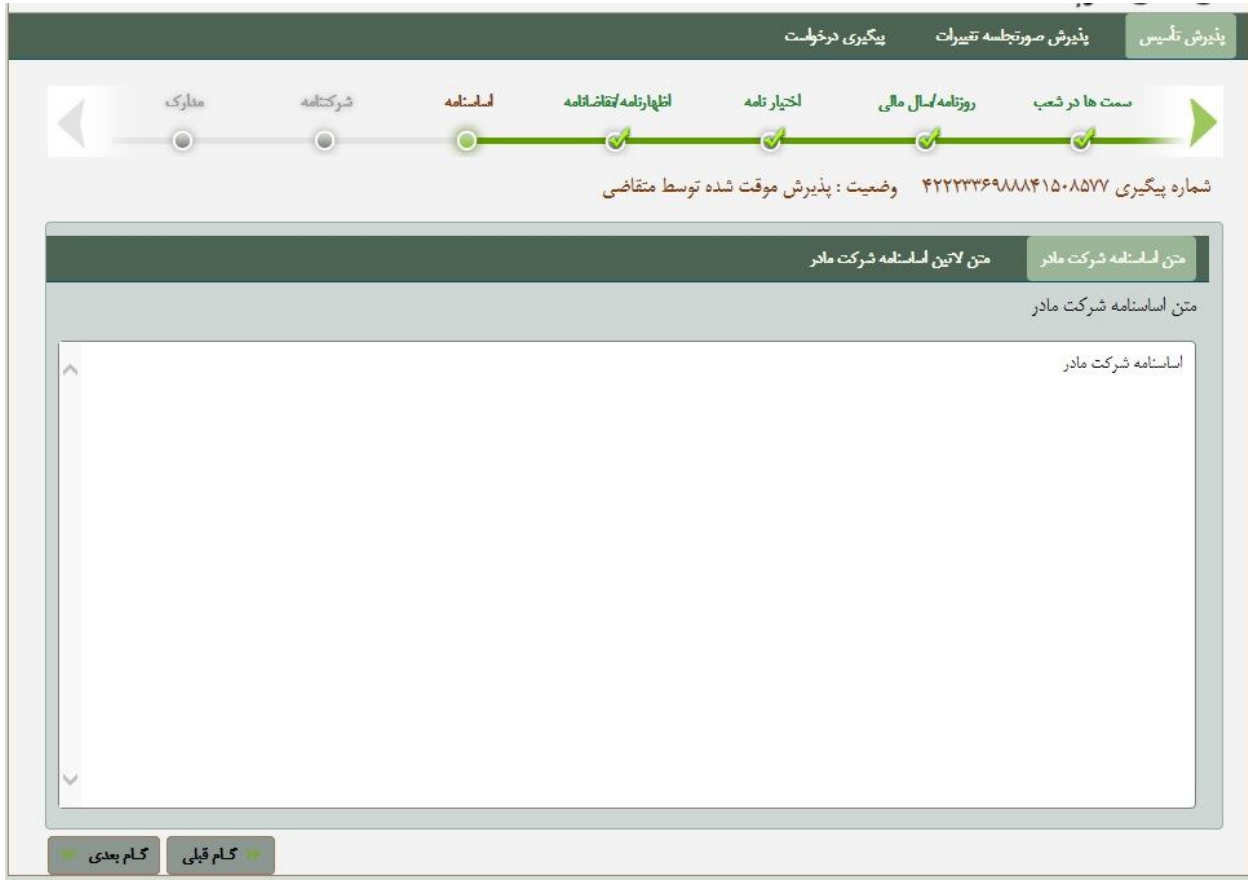

#### **شرکتنامه**

در این قسمت متن شرکتنامه شرکت یا موسسه وارد می شود.

شما می توانید اطلاعات را تایپ نموده یا از متن پیشنهادي موجود در سیستم استفاده نمایید. براي این کار کافی است کلید «دریافت متن شرکتنامه» را کلیک کنید . در انتها با کلیک بر روی کلید ۱<mark>۶ کلمیسی ک</mark>لیه صفحه بعد می رویم. در این مرحله به صورت خودکار اطلاعات وارد شده ذخیره می گردد.

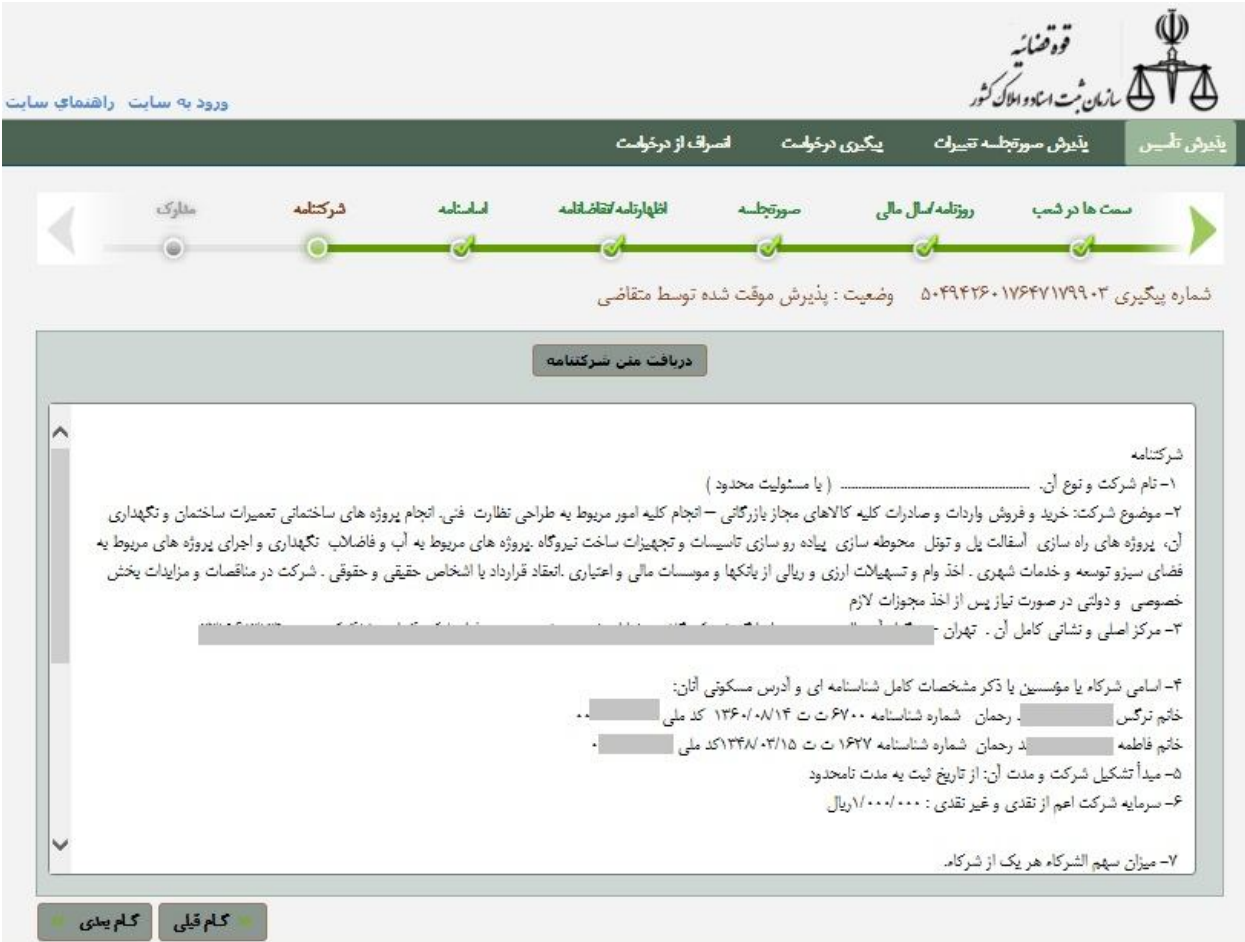

#### **مدارك**

در این صفحه با توجه به نوع شرکت مدارکی را که متقاضی باید ارائه نماید به صورت خودکار نمایش داده می شود. در سمت راست فرم گزینه اي به نام «تایید مدارك مورد نیاز» وجود دارد که باید تیک بخورد. در واقع با زدن این تیک متقاضی تایید می نماید که مدارك مورد نیاز را مطالعه نموده ونسبت به تهیه و ارائه آنها اقدام می نماید. پس از آن کلیدي به نام "پذیرش نهایی" وجود دارد که با کلیک بر روي آن تقاضاي تاسیس ثبت نهایی شده و جهت بررسی نام هاي درخواستی به واحد تعیین نام ارسال می گردد.

**با استفاده از کلید "چاپ رسید پذیرش" می توان رسید پذیرش را چاپ گرفت .** 

پس از تایید نام هاي در خواستی شما می بایست نسبت به ارسال مدارك لازم اقدام فرمایید .

لازم به ذکر است پس از ارسال مدارك از طریق پست باید به سامانه مراجعه نمایید و شماره بارکد پستی و تاریخ تحویل مدارك به پست را در قسمت مربوطه وارد نمایید ، در غیر اینصورت پرونده شما در واحد ثبتی موردبررسی قرار نخواهد گرفت .

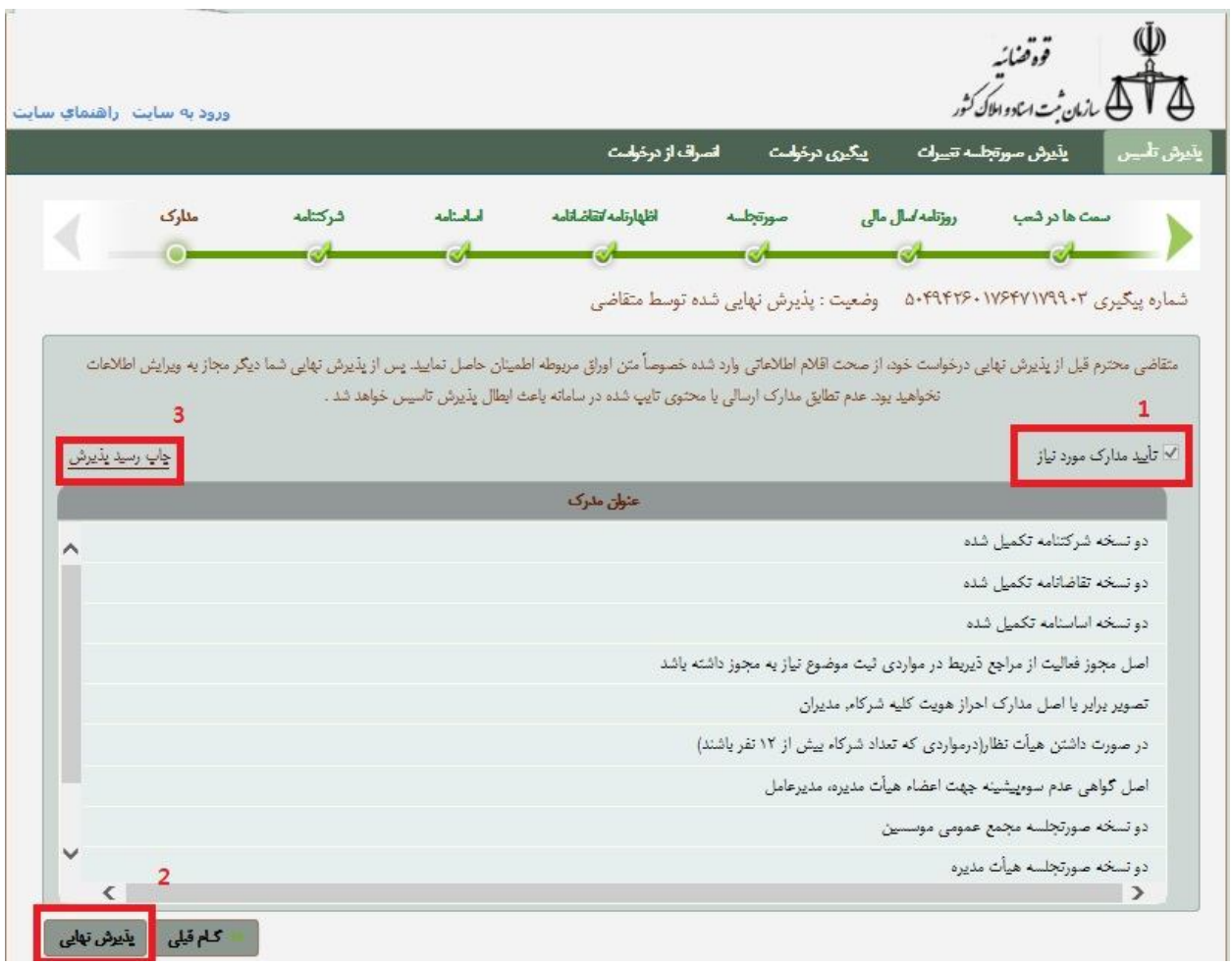

مدارك لازم براي ثبت تاسیس شرکت با مسئولیت محدود: فتوکپی کارت ملی همه اعضاء با درج مهر کپی برابر اصل فتوکپی شناسنامه همه اعضاء با درج مهر کپی برابر اصل فتوکپی کارت پایان خدمت آقایان با درج مهر کپی برابر اصل فتوکپی گواهی عدم سوء پیشینه با درج مهر کپی برابر اصل فتوکپی فیش هاي پرداختی دو نسخه اساسنامه شرکت با امضاء ذیل تمام صفحات توسط تمام شرکا دو نسخه شرکتنامه شرکت با امضاء ذیل تمام صفحات توسط تمام شرکا دو نسخه تقاضانامه شرکت با امضاء ذیل تمام صفحات توسط تمام شرکا دو نسخه صورتجلسه هیات مدیره شرکت با امضاء ذیل تمام صفحات توسط تمام شرکا

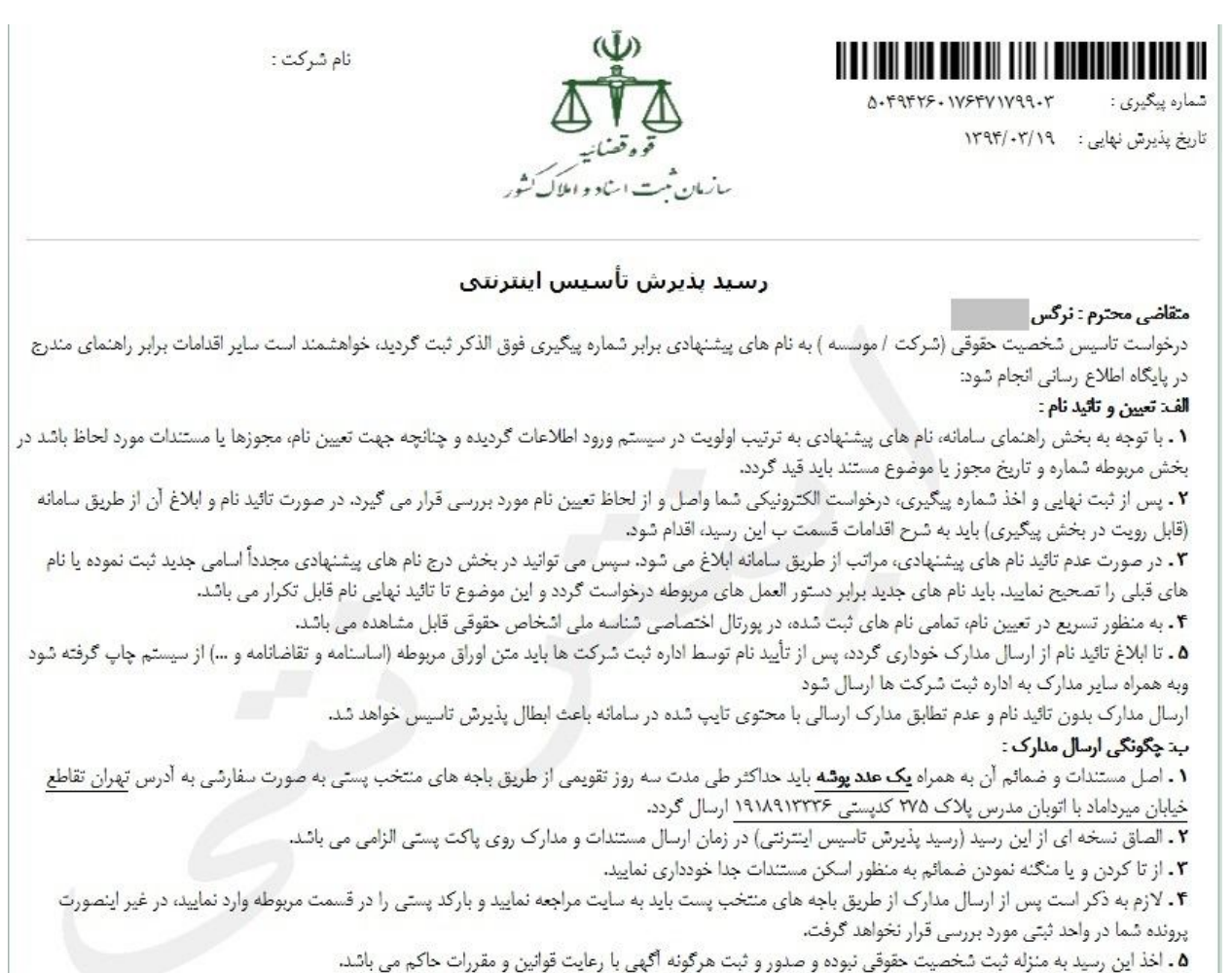

# **گام چهارم: آگهی ثبت شرکت**

ثبت آگهی تاسیس شامل دو مرحله کاملا مستقل است درج آگهی در روزنامه کثیرالانتشار و درج آگهی در روزنامه رسمی جمهوري اسلامی ایران.

جهت تعیین حقالدرج آگهی در روزنامه کثیرالانتشار باید به «نمایندگی روابط عمومی» مستقر در اداره مراجعه کرد. لازم به ذکر است درصورتیکه کارشناس اداره، موضوع شرکت را نیازمند کسب مجوز از مرجع خاصی بداند از مرجع مزبور، استعلام مینماید. سپس متقاضی باید مبلغی که بابت حقالثبت و حقالدرج آگهی، معین می شود؛ به بانک و حساب تعیینشده، واریز کند یا به صورت مستقیم مبلغ را به بخش ثبت آگهی تحویل و پاکت دریافت و آدرس خود را بر روي آن درج نماید و به همراه مبلغ و برگه ثبت تحویل واحد نمایندگی روابط عمومی نماید.

براي درج آگهی در روزنامه رسمی لازم است درخواست تهیه شده توسط اداره ثبت را به آدرس روزنامه رسمی برده و با پرداخت مبلغ اعلام شده توسط آن روزنامه اقدام به چاپ آگهی در آن نمایید و رسید چاپ را دریافت نمایید. براي دریافت آگهی پس از مدت اعلامی توسط آن روزنامه به آن محل مراجعه و اقدام به دریافت و نگهداري روزنامه رسمی محتوي آگهی نمایید.

با توجه به مادهي 6 نظامنامهي قانون تجارت وزارت عدلیه و مادهي 197 قانون تجارت در ظرف مدت یک ماه از تاریخ ثبت شرکت ، باید خلاصهي شرکتنامه و منضمات آن ، در روزنامهي رسمی جمهوري اسلامی ایران و یکی از جراید کثیرالانتشار مرکز اصلی شرکت به خرج خود شرکت، منتشر شود.

# **گام پنجم: ساخت سربرگ شرکت**

براي ارائه نامه هاي اداري یک شرکت لازم است نامه ها در قالب نامه اي داراي بالانویس و زیر نویس اطلاعات شرکت آماده گردد. براي ساخت چنین سربرگی لازم است ابتدا در نرم افزاري مانند word یک صفحه به صورت زیر آماده گردد. توجه داشته باشید که در اختیار داشتن تصاویر مناسب کمک مناسبی براي ساخت یک سر برگ مناسب است.

> تاريغ نماد شر کت شهاره نامه

> > متن نامه

أمحدا مدير عامل مھر شرکت

> أدرس تلفن تماس

**گام ششم: ساخت مهر شرکت** 

پس از پایان مراحل ثبت شرکت لازم است براي تایید اسناد مهر شرکت آماده شود. براي این امر لازم است با در دست داشتن روزنامه رسمی که محتوي آگهی ثبت شرکت یا گواهی آخرین تغییرات شرکت است به مراکز صنفی تولید مهر مراجعه و سفارش لازم جهت مهر را ارائه نمایید. یک مهر مناسب لازم است محتوي نام کامل شرکت و شماره ثبت شرکت در سازمان ثبت شرکت ها باشد به نحوي که نام شرکت در قسمت بالا و شماره شرکت در قسمت پایین قرار گیرد.

![](_page_48_Figure_4.jpeg)

### **گام هفتم: اظهارنامه مالیاتی**

پس از تکمیل فرآیند ثبت شرکت لازم است سالانه اظهارنامه مالیاتی شرکت ثبت شده به صورت الکترونیکی براي سازمان مالیات مربوطه ارسال شود. لازم به توجه است که برگه هایی که در هر مرحله از تکمیل فرم اظهارنامه لازم است تکمیل گردد کاملا مشخص بوده و باید توجه داشت که مالیات مربوط به ملک قرارگیري شرکت نیز محاسبه می گردد.

#### **نامه عدم کارکرد شرکت**

در مواردي که شرکت پس از ثبت هیچگونه فعالیت اقتصادي نداشته باشد لازم است نامه اي به صورت سالانه در سربرگ شرکت تحویل اداره مالیات مربوطه گردد تا از محاسبه مالیات بر کارکرد شرکت جلوگیري شود لازم به ذکر است که مالیات اجاره محل شرکت حتی در صورت عدم کارکرد شرکت باید پرداخت شود.

#### **منبع:**

ثبت شرکت با مسئولیت محدود در سازمان ثبت شرکت ها و موسسات غیر تجاري تهران

سایت سازمان ثبت شرکت ها و موسسات غیر تجاري تهران

#### **کلام آخر:**

این کتاب به صورت رایگان جهت ایجاد دید کلی از نحوه ثبت شرکت در ایران به صورت الکترونیک منتشر شده است. امید است مقبول شما مخاطب گرامی باشد..

![](_page_52_Picture_0.jpeg)